# HANDBOOK OF LIBRARY ACCESS AND SERVICES FOR DISTANCE EDUCATION STUDENTS

Union Presbyterian Seminary 2019

10/2019

# **TABLE OF CONTENTS**

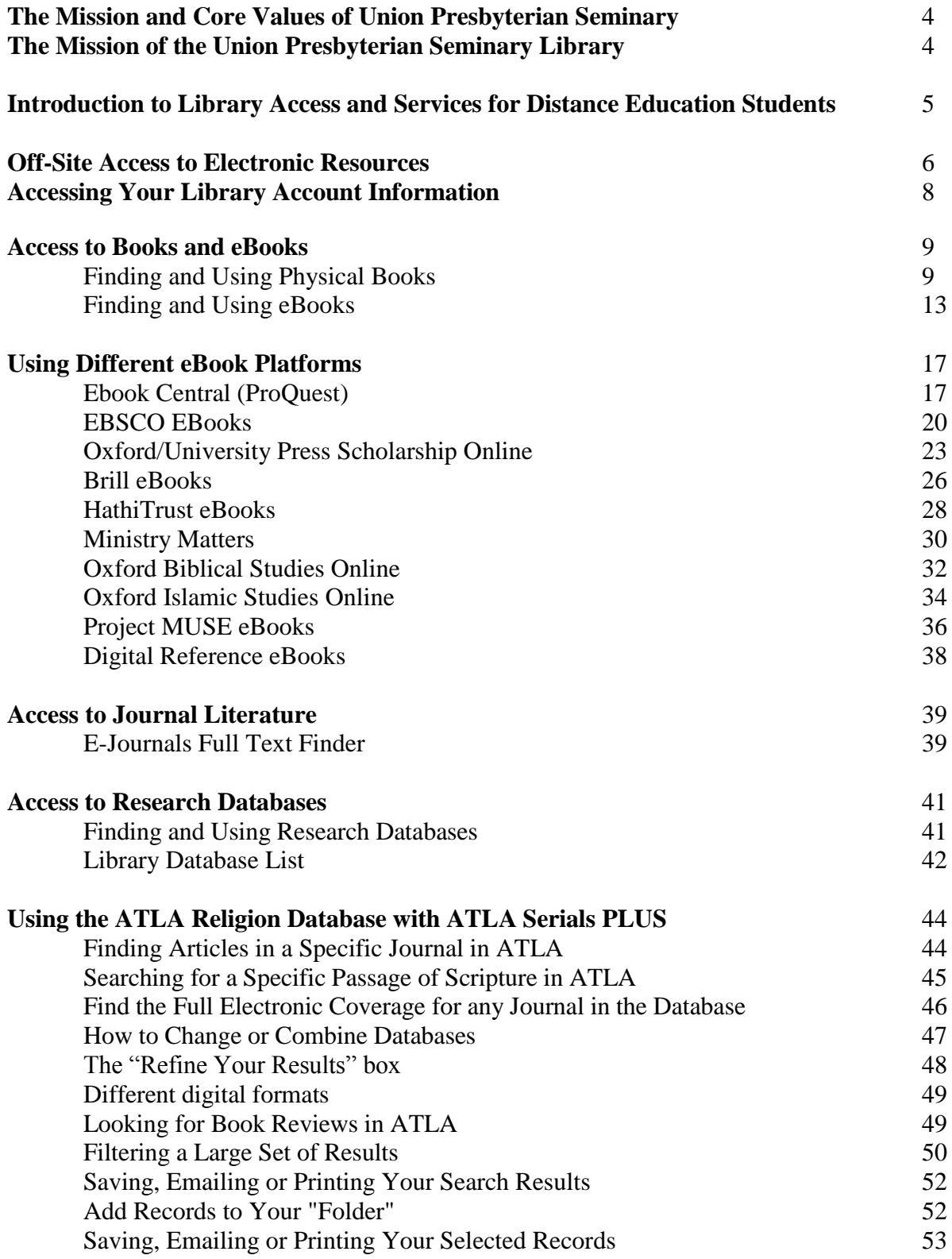

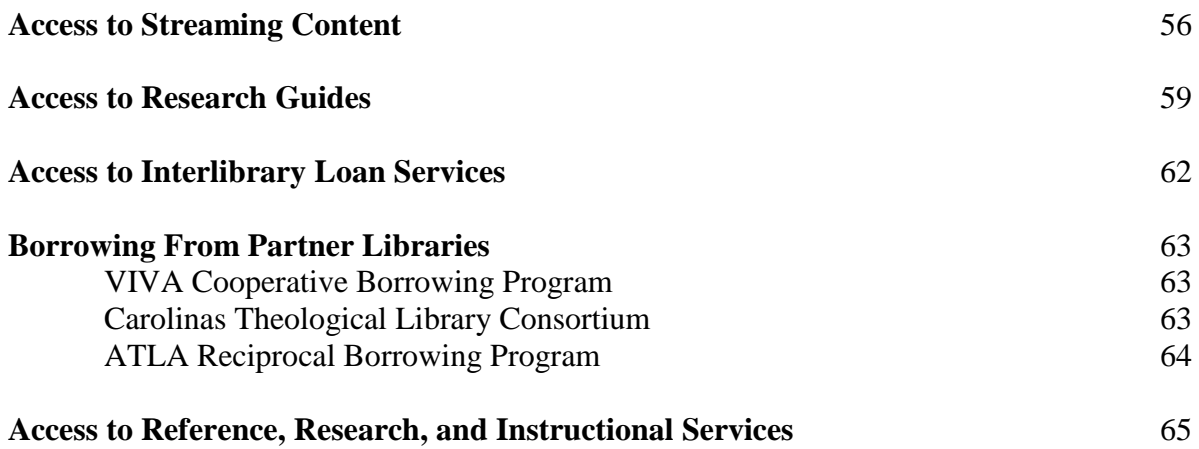

#### **THE MISSION AND CORE VALUES OF UNION PREBYTERIAN SEMINARY**

#### **Mission Statement**

Union Presbyterian Seminary equips people in the ways of Jesus to witness, teach, and live into the movement of God's Reign through their ministry in the church and world—a sacred vocation that requires deep learning, commitment to service, and an ability to read cultures and circumstances in the light of the rich resources of Scripture and theological tradition.

#### **Core Values**

**We believe** that Jesus is God in the flesh, the Son of that One whom he called Father. His life, ministry, death, and resurrection have transformed the world. As the risen and living Lord, Jesus has called us to bear witness to and participate in the Spirit's transformative presence in the world.

**We provide**, using the best available technology, innovative and effective programs of theological education, grounded in the Reformed theological tradition, that inspire and empower learners for bold service to God's Reign in the world through individual, congregational, and community ministries.

**We nurture** increasingly diverse and inclusive learning communities for service in the world.

**We serve** as a theological resource for church and society in partnership with other institutions, organizations, and faith communities.

#### **THE MISSION OF THE UNION PRESBYTERIAN SEMINARY LIBRARY**

The Union Presbyterian Seminary Library provides print and electronic resources as well as Library instruction to support the curricula and research needs of Union Presbyterian Seminary. Within the bounds of its curricular focus, the Library also offers resources to church leaders, congregations, and visiting researchers for their study and growing understanding of Christian faith and practice.

By participating in three cooperative/reciprocal borrowing programs (through the Virtual Library of Virginia, the Carolinas Theological Library Consortium, and ATLA), our students and faculty also have circulating privileges at 51 other academic libraries in Virginia, 15 academic libraries in North and South Carolina, and 119 theological libraries throughout the United States and Canada.

# **INTRODUCTION TO LIBRARY ACCESS AND SERVICES**

# **FOR DISTANCE EDUCATON STUDENTS**

The Union Presbyterian Seminary Library, with service locations in Richmond, Virginia and Charlotte, North Carolina, is committed to providing students and faculty with access to robust resource collections and timely support services regardless of their physical location. This commitment includes:

- Timely access to relevant books, both in print and in electronic format
- Timely access to key journal literature, both in print and in electronic format
- On-site and remote access to a large collection of research databases
- Access to a growing collection of online research guides
- Access to Interlibrary Loan Services
- Access to timely reference services and research assistance

All students and faculty, regardless of physical location, are encouraged to make use of the links, tools, and services provided through the Union Presbyterian Seminary Library's home page at [https://library.upsem.edu](https://library.upsem.edu/)

#### **OFF-SITE ACCESS TO ELECTRONIC RESOURCES**

When attempting to access the Library's electronic resources from off campus, you will be prompted to sign in with a barcode and PIN associated with your Library account. Your barcode is the entire number located at the bottom of your Library card and your PIN is the first three letters of your last name.

Most off-campus login prompts will look like this:

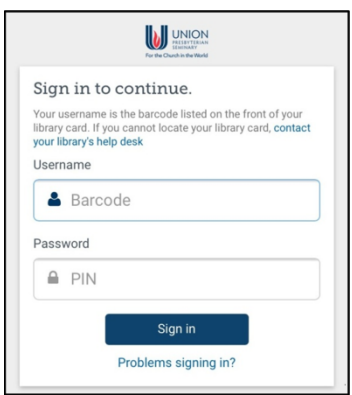

A few electronic resource platforms, however, require an additional step on the login screen:

1. Type "Union Presbyterian Seminary" in the "**Find your organisation**" search box.

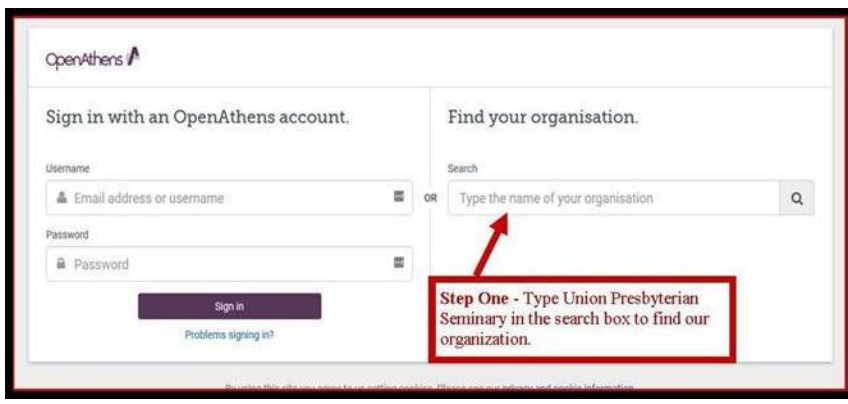

2. Select **Union Presbyterian Seminary** from the search results.

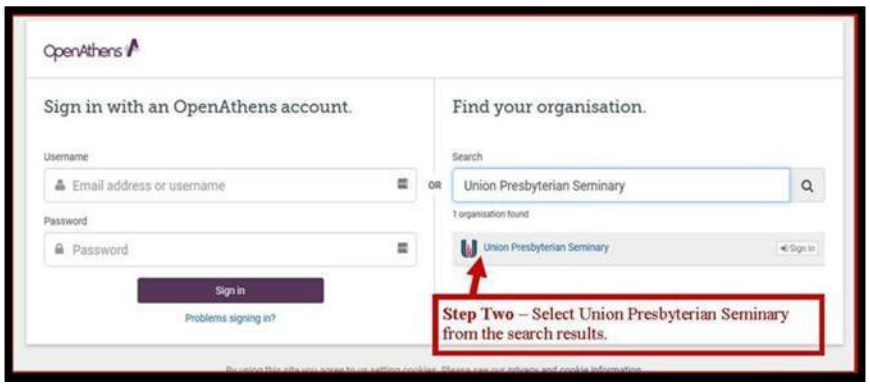

3. In the Username and Password fields to the left, login with your barcode and PIN as usual and click **Sign in**.

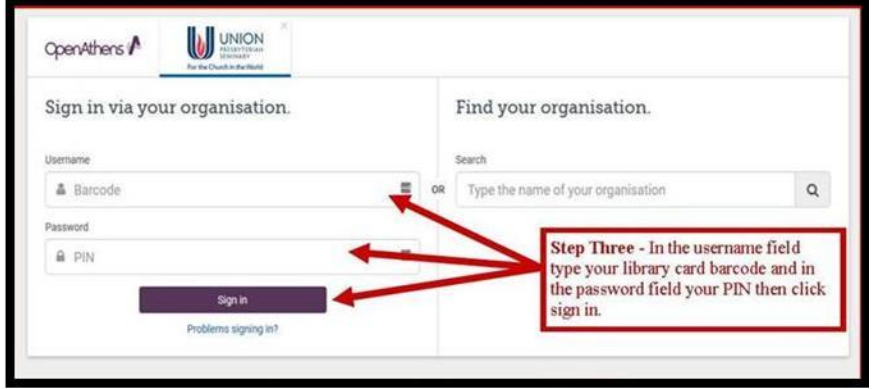

If you attempt this process and are still experiencing trouble, please contact our Electronic Services Librarian, Ryan Douthat, at 804.278.4217, or [rdouthat@upsem.edu.](mailto:rdouthat@upsem.edu)

# **ACCESSING YOUR LIBRARY ACCOUNT INFORMATION**

Your Library account information includes your contact details, checkouts and holds information, renewal options, and an option to allow SMS notifications to receive Library notices via text messaging. Use the same barcode number and PIN you used to access the Library's electronic resources to access your Library account. You can access your Library account in a couple of different ways. From the Library website homepage, click the **My Account** link located under the "Search Library Collections" box.

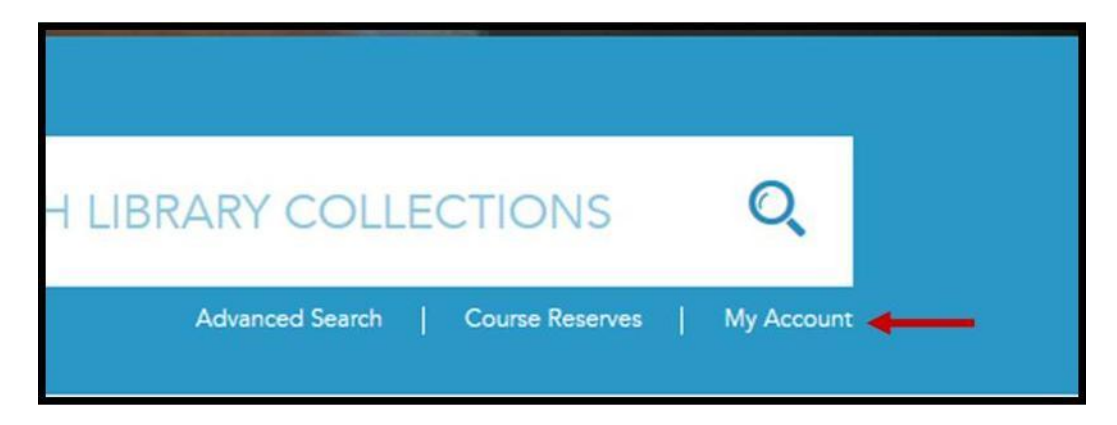

You can also access your account from any catalog search results page. At the top-right of the page is a gray toolbar. Click the **Log In** option to sign into your account.

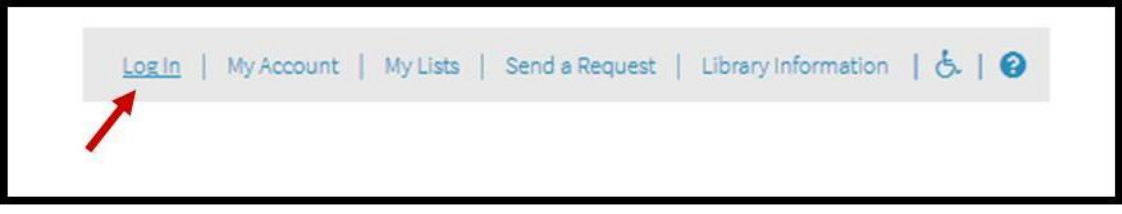

# **ACCESS TO BOOKS AND EBOOKS**

#### **Finding and Using Physical Books**

The Union Presbyterian Seminary Library home page (https://library.upsem.edu) contains links to all library resources and services as well as a search box with advanced search options. Starting here, you can search the online catalog for all books (physical and electronic), journal titles, curriculum resources, DVDs, and other media owned by the library.

The search box on the Library's home page is the best place to begin your search for physical books. Enter your search term(s) in the box labeled "Search Library Collections", then click "Enter" or the magnifying glass icon shown below to begin your search. To narrow your search at this stage, pick one of the options from the **Everything** or **All Fields** menus to the left of the search box. In the example below, "Richmond Library" has been selected from the **Everything** menu, so the search will be limited to items located in Richmond.

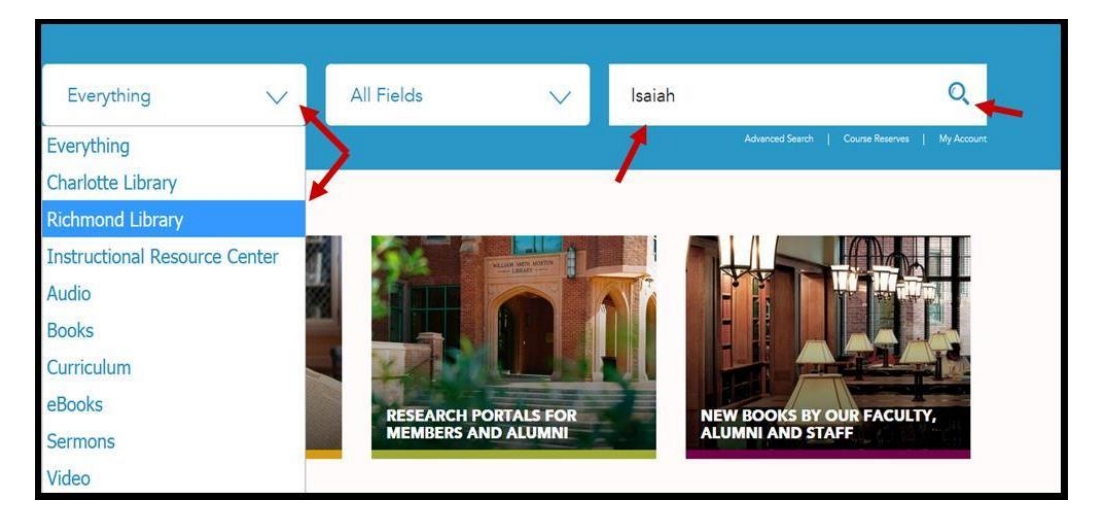

The **All Fields** menu enables you to narrow your search by Author, Title, Subject, ISBN, Series but for this example Richmond Library will be sufficient.

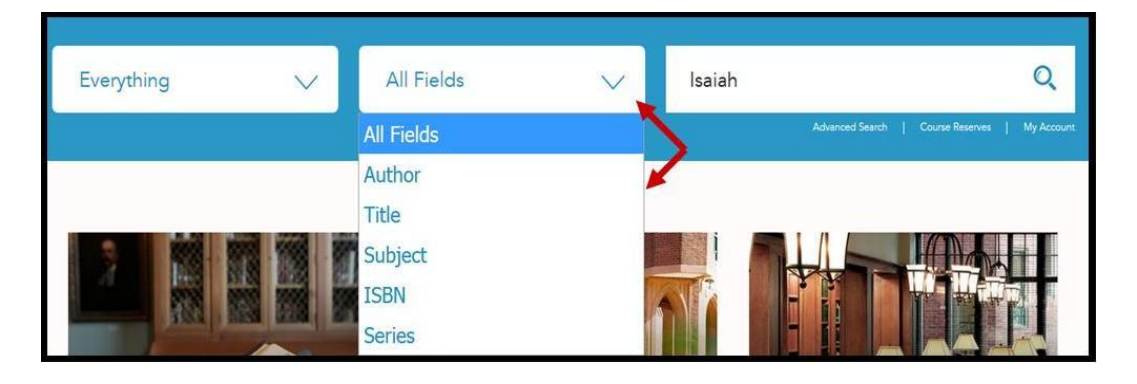

After searching for *Isaiah,* your search results will appear on the screen. Note that "Richmond Library" is selected in the **Everything** menu and that the search yielded 3,339 results.

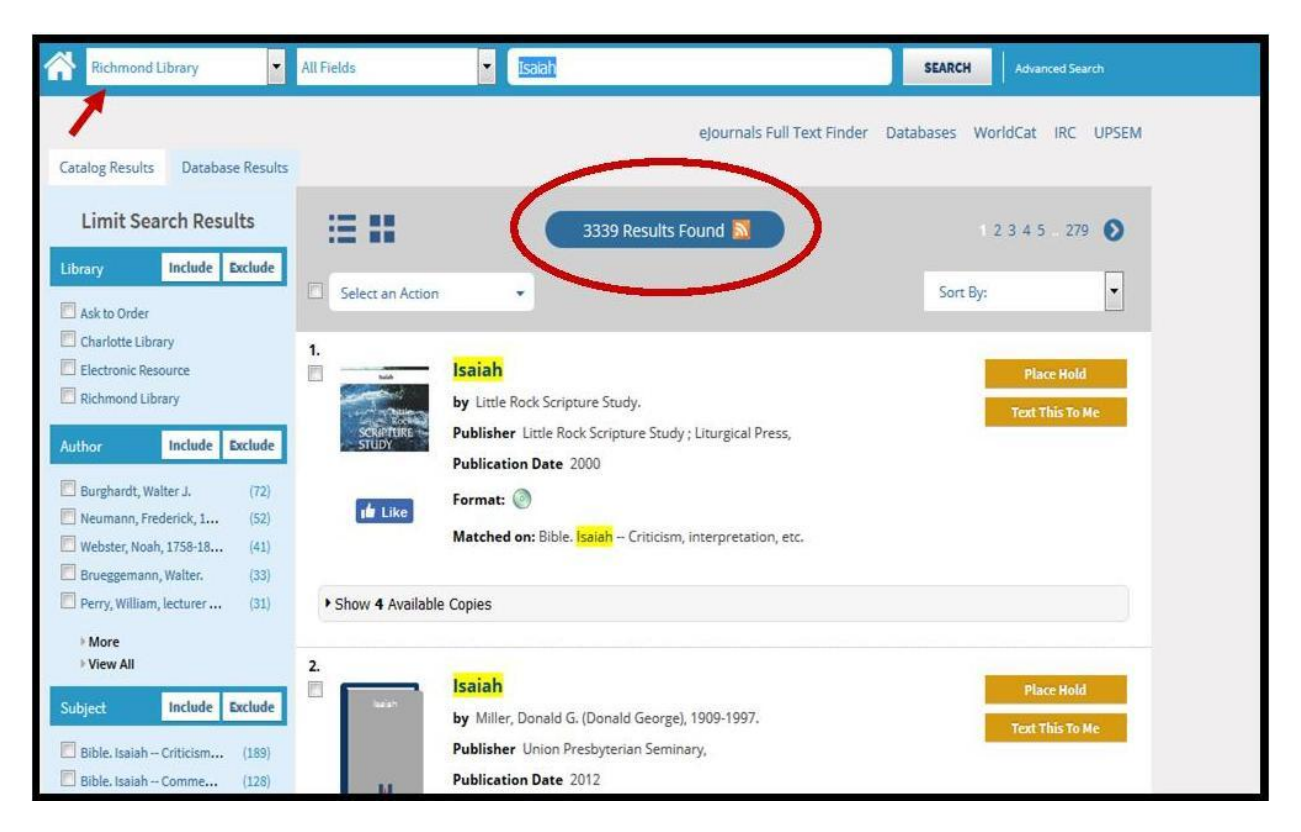

If you decide that you do not need Richmond Library items on *Isaiah* but would instead like to search Library items in Charlotte, you can do this in a couple of ways. A first option is to select "Charlotte Library" from the **Everything** dropdown menu, as shown below.

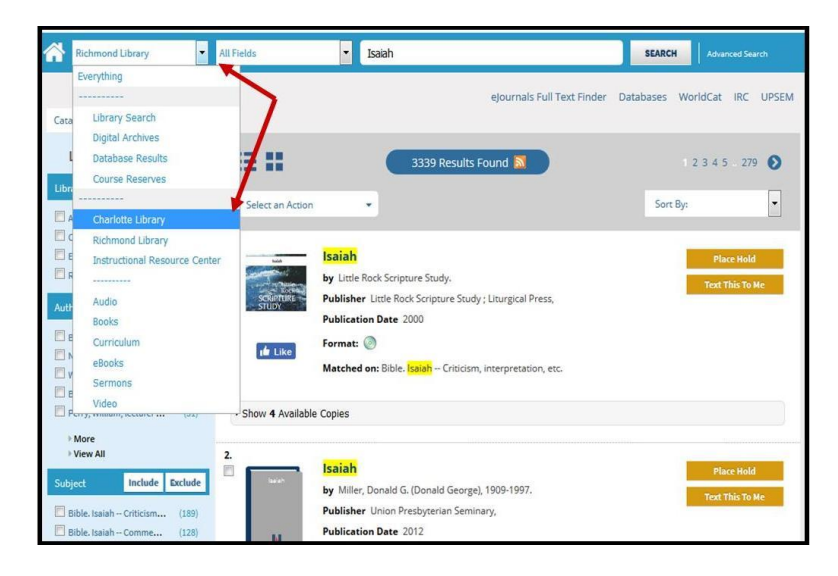

A second option is to use the facet limiters on the left side of the screen. Under "Limit Search Results" the first option is "Library". Click the check box next to "Charlotte Library" and then click the "Include" box on the Library menu header.

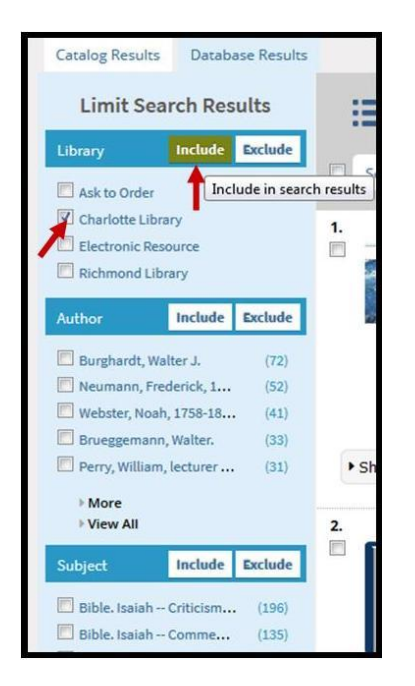

Your results have now been narrowed to include the Charlotte Library, as shown below. Note the phrase "Narrowed by: Library: Charlotte Library" under Limit Search Results and the change in the number of results reported. You can remove any facet from a search by clicking the blue circle with an x in the center located beside it.

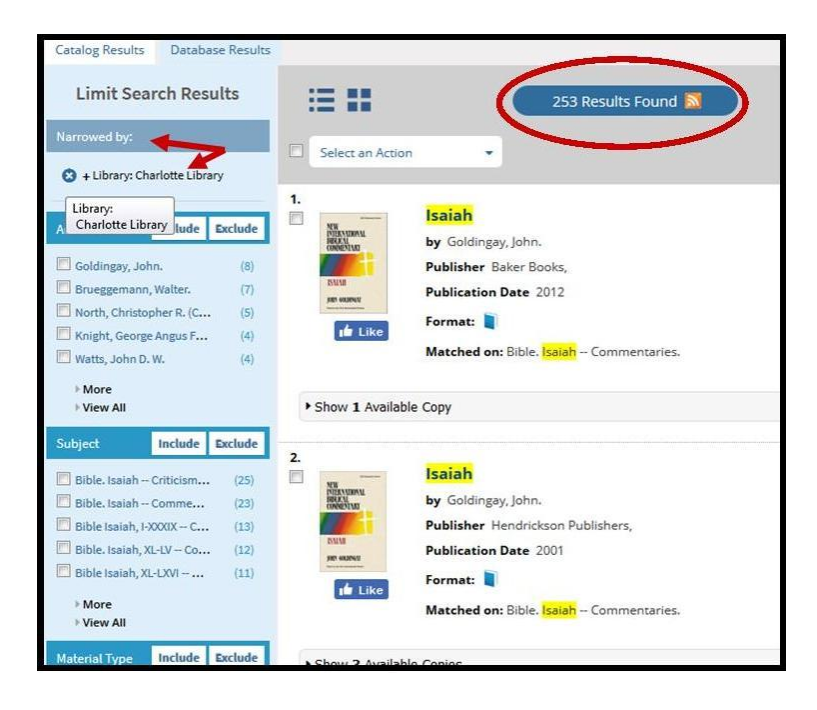

When you have found a promising title, how do you know where to find it? At the bottom of the title's brief record is a bar labeled "Show Available Copies" with a number. Click anywhere on this bar to open it.

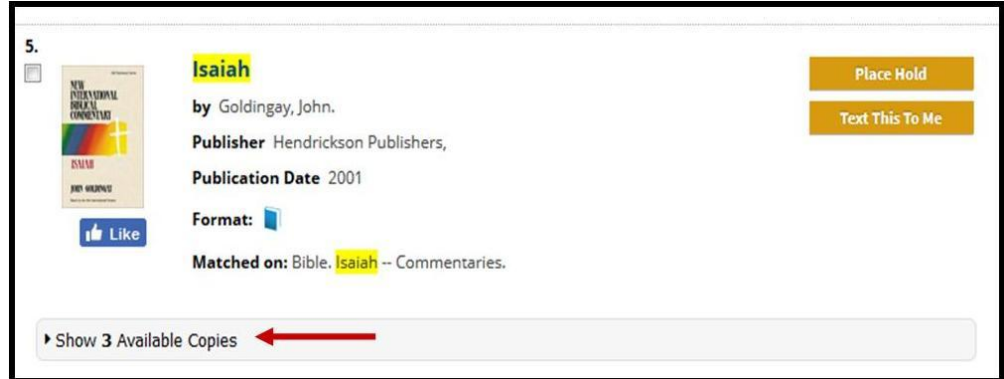

This Availability widget gives you details on which Library has the item, the item's Call Number, Material Type and Status. Status is very important as it will let you know if the item has been checked out, or if it's on hold or on reserve. In the example below, the item's status is Stacks which means it is available to check out.

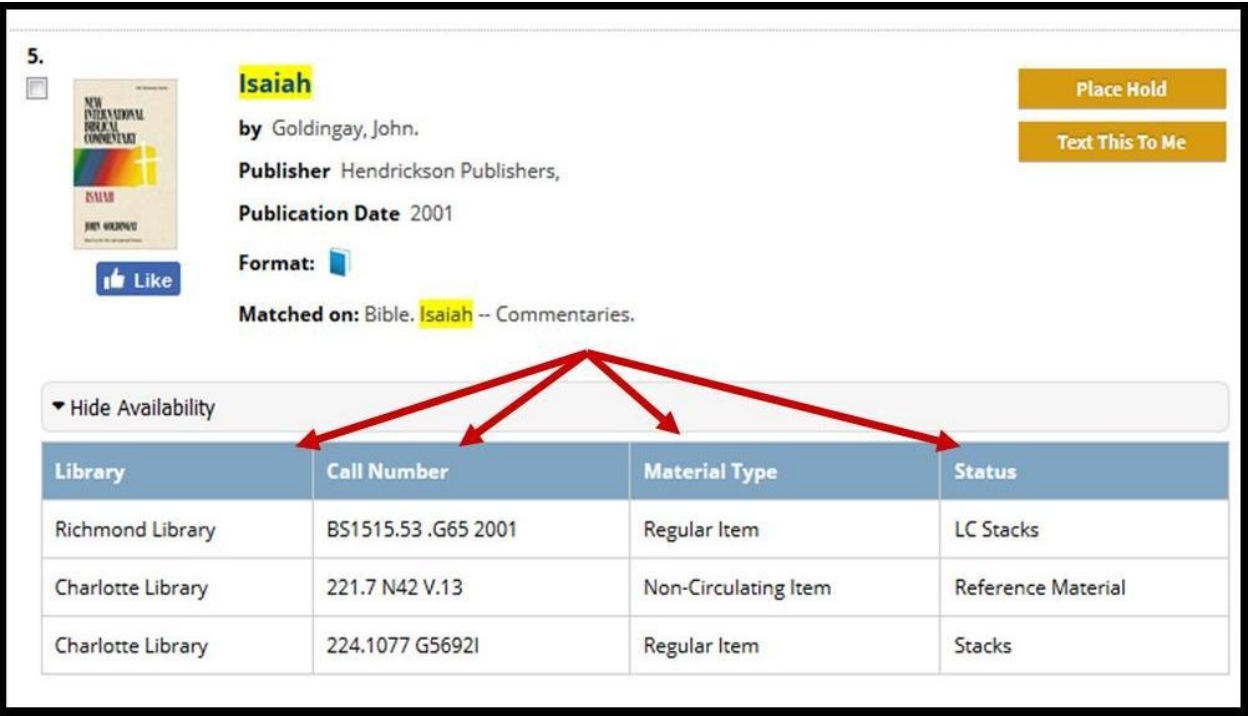

# **Finding and Using eBooks**

In addition to collections of physical books in Richmond and in Charlotte, the Union Presbyterian Seminary Library has been acquiring eBooks from a variety of academic publishers for several years. These eBooks are hosted on a number of vendor platforms and, since each vendor platform is different, we've created a **Finding and Using eBooks Research Guide**  (https://upsem.libguides.com/eBooks) to provide detailed instructions for viewing, printing, copying and downloading eBooks on different platforms.

If you are unable to access an eBook, another patron may be using it. Many of our eBooks are limited to one user at a time though it is possible to increase this number if needed. If you find that an eBook is already in use, please allow approximately one hour before trying to access it again.

If you would like to find an eBook in the Union Presbyterian Seminary Library collection, the main catalog search box on the Library homepage is a good place to begin.

#### **Finding eBooks through the Library Catalog**

1. Visit the Union Presbyterian Seminary Library home page at https://Library.upsem.edu/. From there, you can do a basic search by selecting "eBooks**"** from the **Everything** dropdown box.

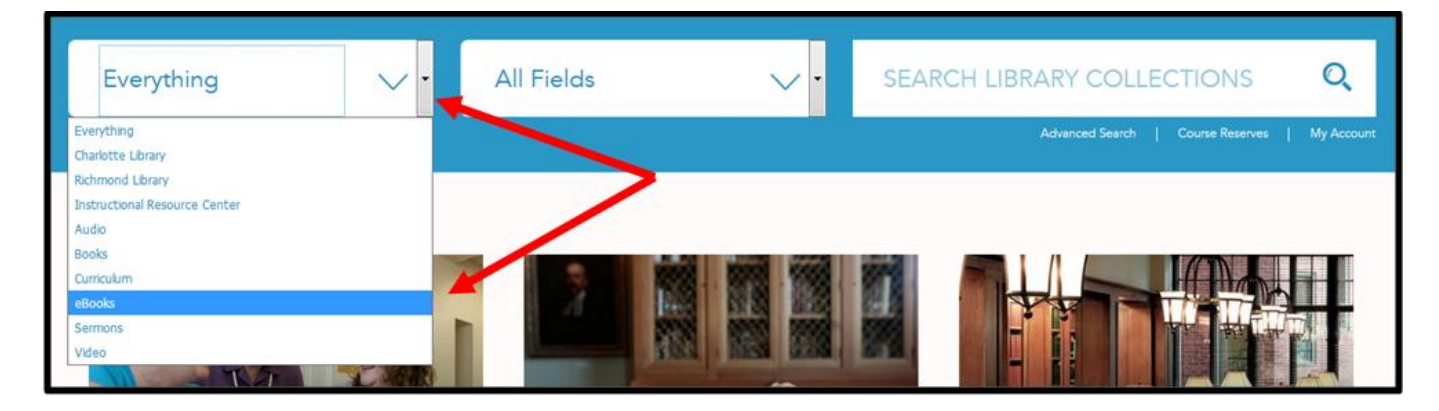

2. Search the catalog using keywords. You can also search by title, subject, author, etc., using the **All Fields** dropdown.

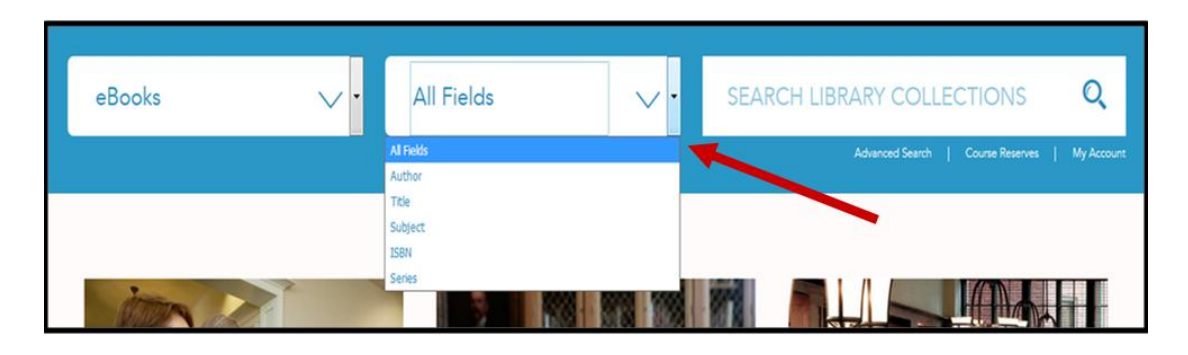

3. On the search results page, click the eBook access link that is listed with each item.

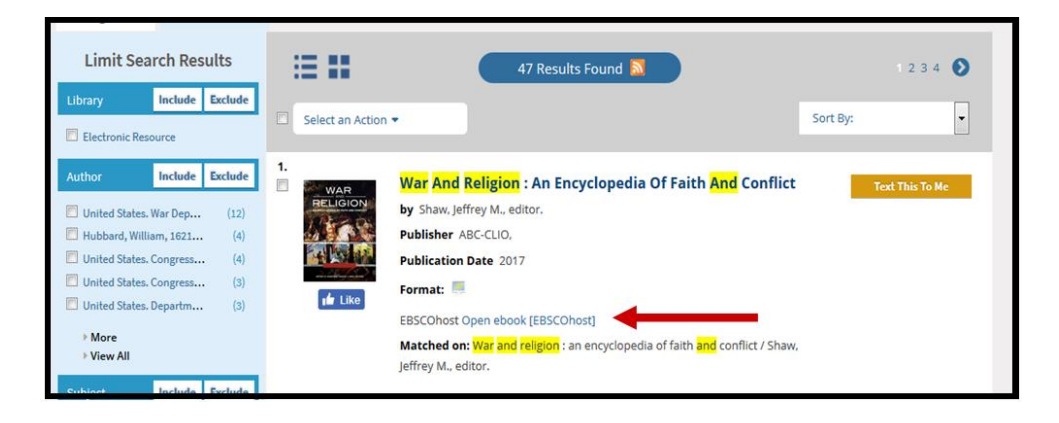

#### **Finding eBooks through the Catalog's "Database Results" Tab**

1. After you've entered your search terms and pressed Enter, click the "Database Results" tab next to the "Catalog Results" tab.

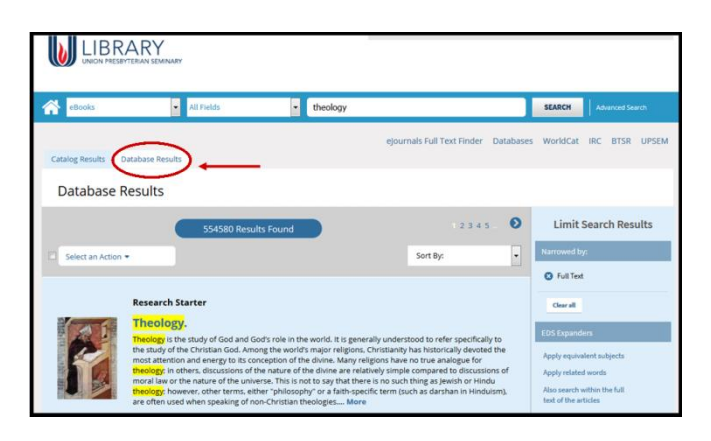

2. Using the **Limit Search Results** tools on the right-hand side of that results page, click "HathiTrust" located under the **Content Provider** limiter at the bottom of the list.

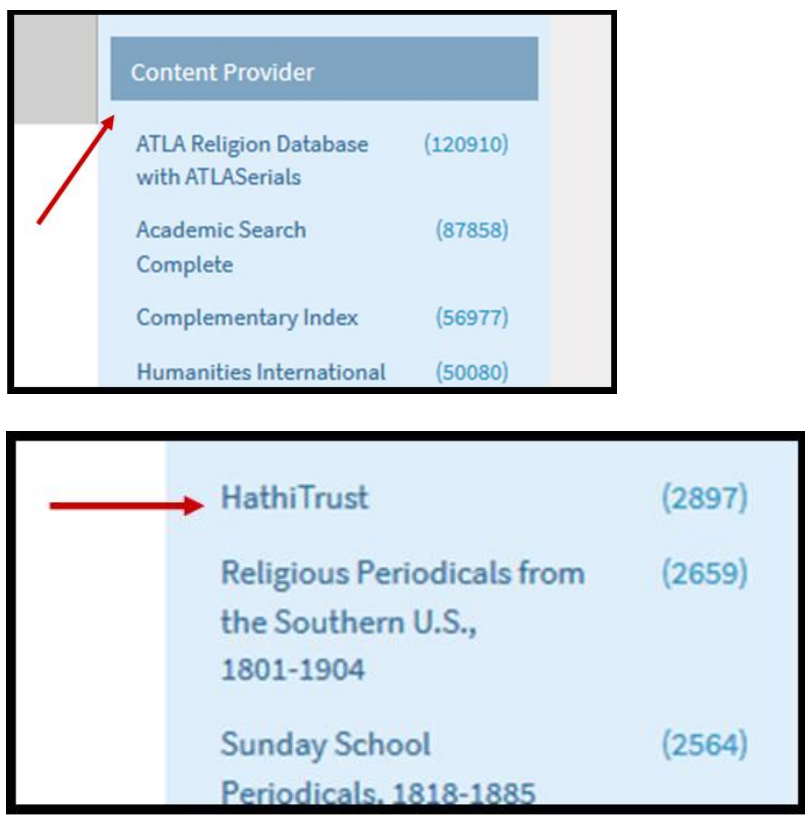

3. To access a desired eBook from "HathiTrust," click the **Details** button in the eBook record.

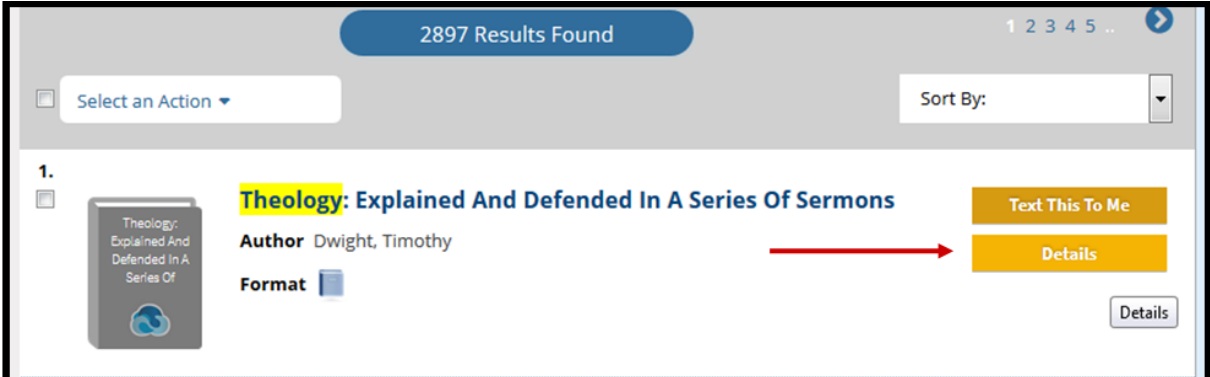

4. In the "Detailed Record" display click **View record in HathiTrust** found on the left-hand side of the page to open the eBook on the "HathiTrust" platform.

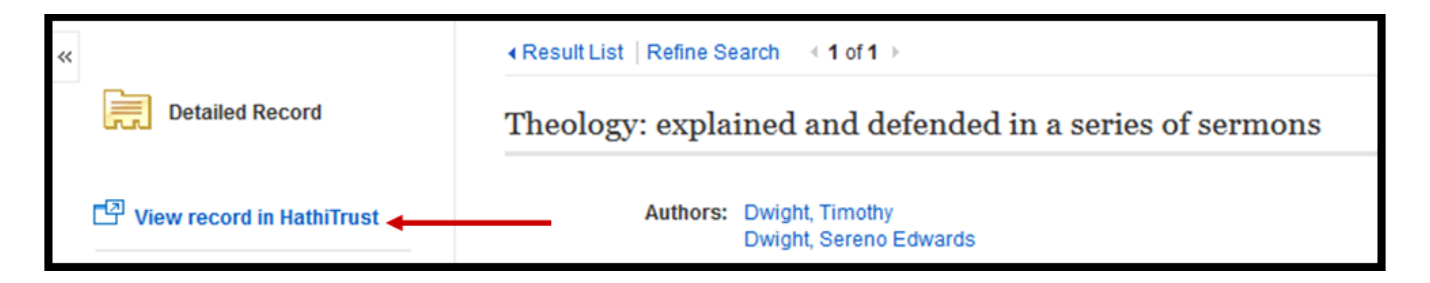

Another way to find eBooks using the **Limit Search Results** tools on the right-hand side of the Database Results tab is to select "Books" within the "Source Type" limiter, as shown below.

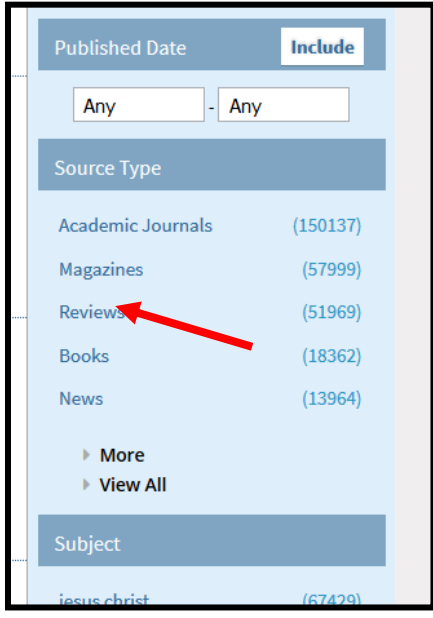

# **USING DIFFERENT EBOOK PLATFORMS**

# **A. Ebook Central (ProQuest)**

# **Viewing:**

Union Presbyterian Seminary Library's Ebook Central eBooks can be viewed and read by only one user at a time. When viewing an Ebook Central title, a percentage of the eBook can either be copied or printed. If a title is already in use, wait approximately one hour before trying to access it again.

Proquest Ebook Central eBooks can be viewed in their entirety online within the browser or you can download to your bookshelf for more features. Most of the functionality of the reader has now been moved to the browser version. For more information please visit ProQuest's Ebook Central Support Center (https://ebookcentral.proquest.com/lib/upsceebooks/readerSupportHelp.action).

#### **Printing:**

When you access an Ebook Central title, you are given a limit for printing for that title per log in. It looks something like this:

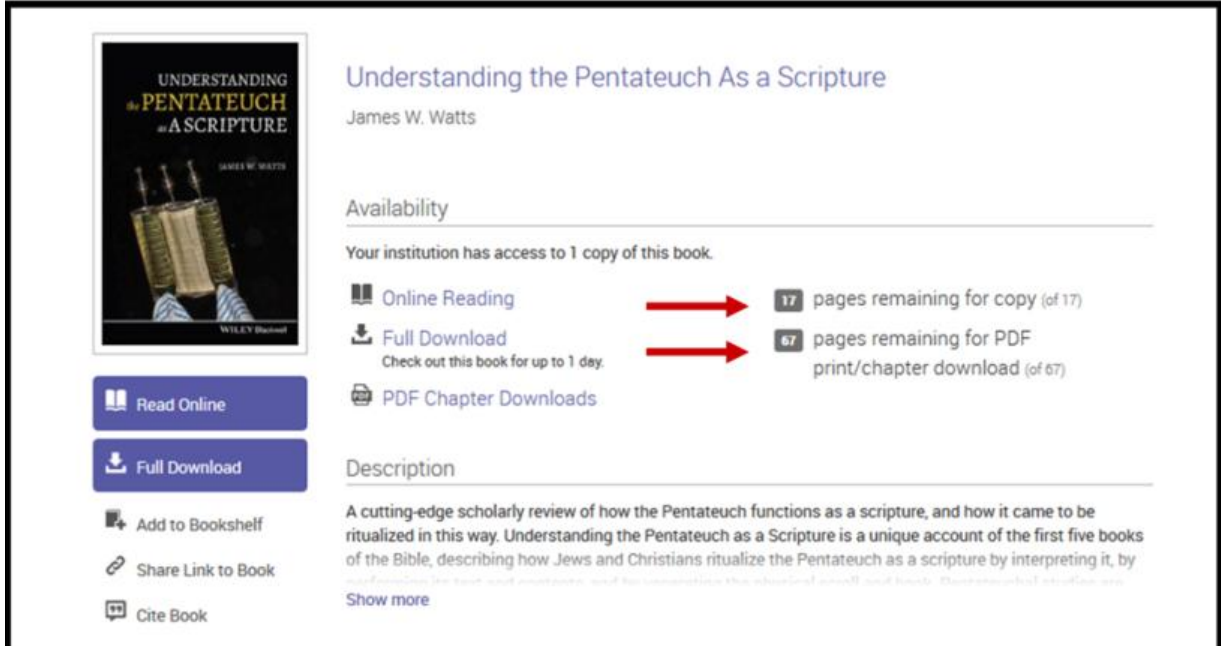

When you click the print icon it will create a PDF that you can either save or print.

#### **Downloading:**

Books are available for full download for one day:

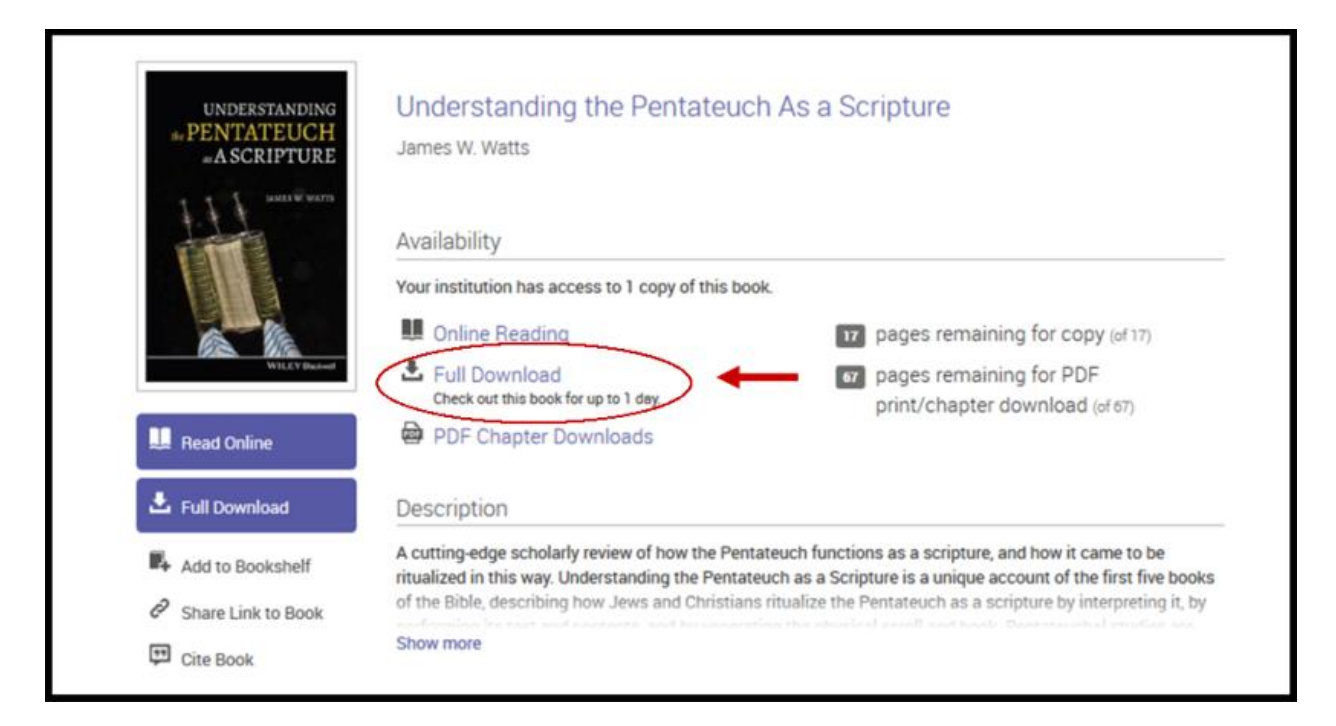

#### **Downloading to Desktop or Laptop**

- You will need to download the free [Adobe Digital Editions](http://www.adobe.com/solutions/ebook/digital-editions/download.html) software (http://www.adobe.com/solutions/ebook/digital-editions/download.html)
- If reading on a different device, you will also need a free  $\overline{\text{Adobe ID}}$

#### **Downloading to a Mobile Device**

- Will need to download the free Bluefire Reader (for iOS and Android devices)
- Will need a free Adobe ID

#### **Benefits of an Ebook Central Account**

With an Ebook Central Account, you will be able to:

- Search for eBooks on your laptop, tablet or phone and download for offline reading.
- Organize saved titles into folders arranged by subject.
- Annotate within saved titles with notes and highlights.
- Share annotated text with other Ebook Central users.

# **Creating an Ebook Central Account**

- 1. From a page on the Ebook Central platform, click "Sign In" in the upper right corner.
- 2. On the Sign In page, click "Join Ebook Central".
- 3. Complete the form, and then click "Join Ebook Central".

#### **For More Assistance**

- Check out the **ProQuest [EBook Central](http://proquest.libguides.com/ebookcentral) LibGuide** (http://proquest.libguides.com/ebookcentral)
- Contact Ryan Douthat, (804) 201-5823 or at [rdouthat@upsem.edu.](mailto:rdouthat@upsem.edu)

# **B. EBSCO eBooks**

# **Viewing:**

EBSCO eBooks can be viewed from any browser and read online by one user at a time. If a title is already in use, wait approximately one hour and try accessing it again.

# **Printing:**

You may print up to 100 pages of an EBSCO eBook though some publishers may limit this further. To print, first navigate to the chapter you are interested in and then click on the **Printer icon** at the top of the page. A dialog box similar to the one displayed below will pop up allowing you to print from a PDF.

#### **Downloading:**

#### **Creating an image PDF of a specific chapter or page range**

For most eBooks, you can download a segment of a title (100 pages or fewer) as a PDF to keep; alternatively, you can choose to download a single chapter. *If the chapter's length exceeds 100 pages, you'll get an error message—in that case, select a 100-page range from the chapter in the Download dialog.*

 Navigate to the chapter you wish to download. Click on the **Download Chapter** icon to the right of the chapter you wish to download. The following box will appear:

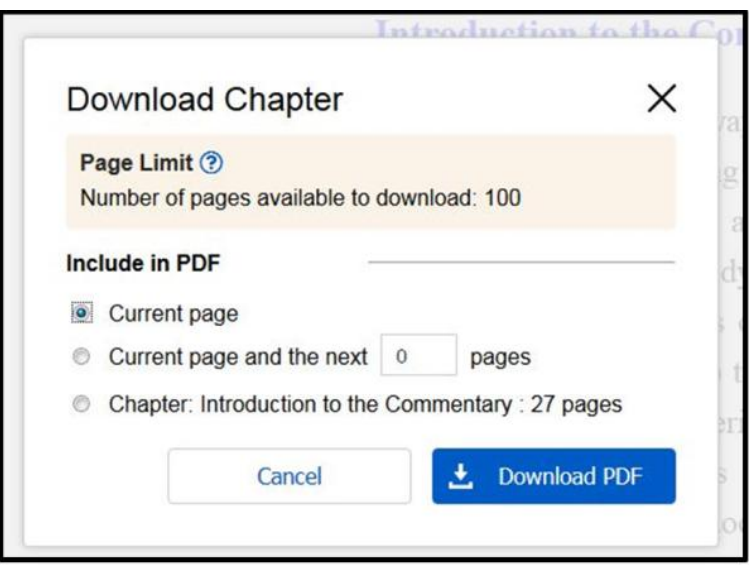

 Click on **Download PDF** and you will get an option to **download the PDF to yo**ur computer or device.

Information pertaining to the number of pages that can be printed or downloaded can also be found in the eBook's **Detailed Record** under **Publisher Permissions**.

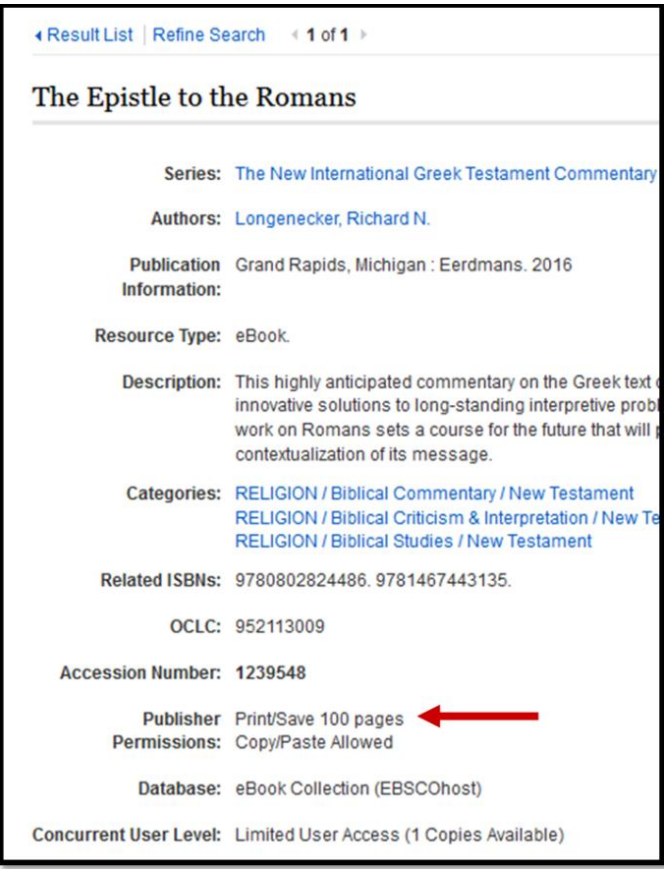

# **Benefits of Creating an My EBSCOhost Account**

- You may define a list of favorites
- You may record notes in individual eBooks
- You may customize your account preferences

# **To Create a My EBSCOhost Account**

From any EBSCOhost database

- Click on "Sign In"
- Click on "Create a new Account"
- Complete the fields on the "Create a New Account" screen and then click the "Save Changes" button. If all the information is accepted, a message displays informing you that your account has been created.
- Click "Continue" to complete the account creation and log in to your account. When you are logged in your first name will appear above "Sign Out" on the top blue bar.

# **Online Help:**

- **[EBSCO eBook Accessibility User Guide and FAQs](https://connect.ebsco.com/s/article/EBSCO-eBook-Accessibility-Guide?language=en_US)** (https://connect.ebsco.com/s/article/EBSCO-eBook-Accessibility-Guide?language=en\_US)
- eBooks [on EBSCOhost Support Center](http://support.epnet.com/ebooks/ebook_faqs.php) (http://support.epnet.com/ebooks/ebook\_faqs.php)
- Contact Ryan Douthat at (804) 278-4217 or [rdouthat@upsem.edu](mailto:rdouthat@upsem.edu)

# **C. Oxford/University Press Scholarship Online**

#### **Viewing:**

- eBook chapters are in PDF format.
	- o Oxford Scholarship Online books are available to one user at a time. If you are unable to access a particular title, wait for approximately one hour and try again.
	- o Can be read in the browser by one user at a time using the Adobe reader or other PDF reader plugin.
	- o Chapters may also be downloaded and printed.

#### **Downloading and Printing:**

- Can only download or print a chapter at a time.
	- o Oxford Scholarship Online does not intend for entire eBooks to be downloaded and printed.
	- o The Oxford Scholarship Online privacy policy and legal notice explains how downloaded material may be accessed and used, under the heading "Subscriber Services".
	- o Particular titles may have further download or print restrictions, found on the individual pages of that particular eBook.
- Above each eBook title there are Print, Save, Citation, Email options and more.

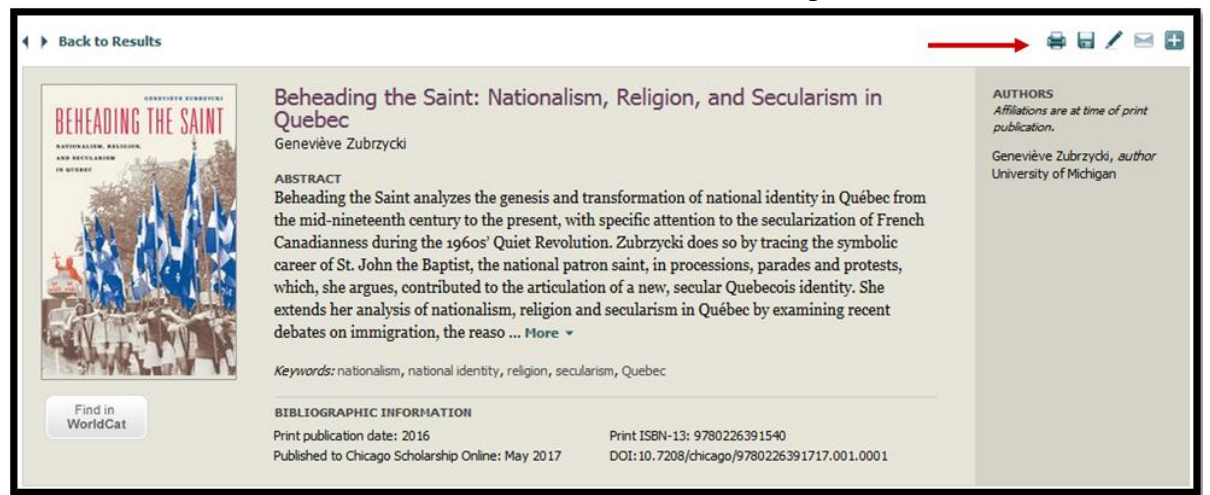

# **Downloading:**

o Individual chapters may be selected in the **Contents** section of each eBook and downloaded in PDF format.

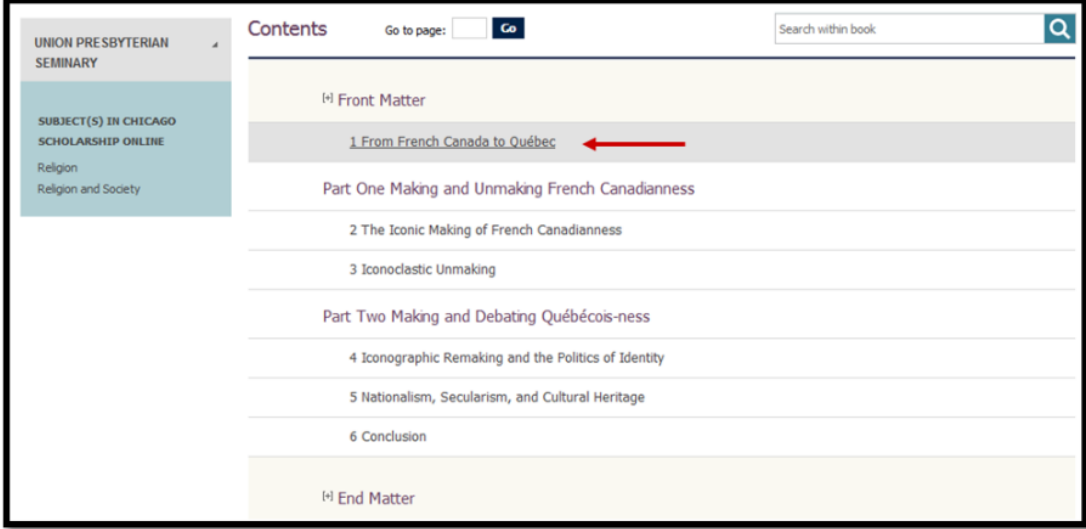

#### **Highlighting and annotating:**

• This can be done using comments on your saved PDFs.

# **Mobile Access:**

- Downloaded PDFs of book chapters can be read on devices that support PDFs, i.e. compatible with: Android®, Kindle®, Nook®, iPad®, iPhone, iPod Touch®, Bluefire Reader app.
	- o Using the iBooks app, one may read PDFs on an iPad®, iPhone® and other Apple® devices by following these directions: [http://support.apple.com/kb/HT4227.](http://support.apple.com/kb/HT4227)
	- o The [Adobe Reader app](http://www.adobe.com/products/reader-mobile.html) is freely available on the Android® Apps site.

# **Availability:**

When searching in University Press Scholarship Online, use the availability feature on the left to see what titles Union Presbyterian Seminary Library has access to.

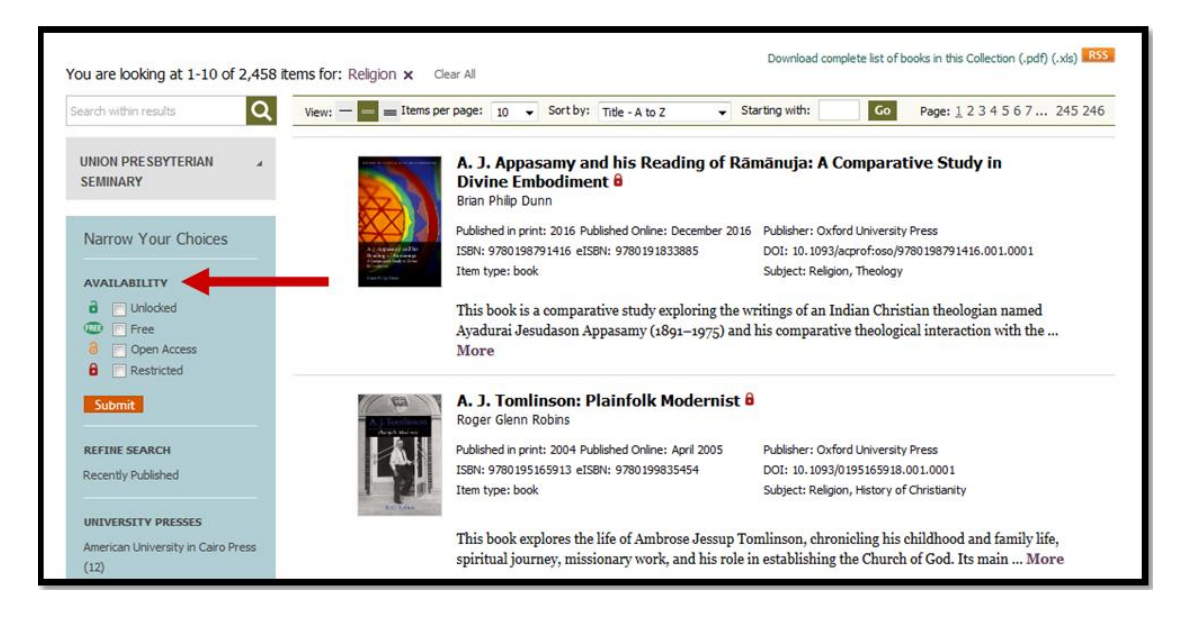

#### **University Press Scholarship Online Account**

An account is not required, but consider signing up for a free account if you would like to:

- View your "Most Recent" search activity on a tab
- Save book titles and/or chapters to a "My Content" tab
- Save search terms to a "My Searches" tab
- Add personal tags
- Create RSS feeds

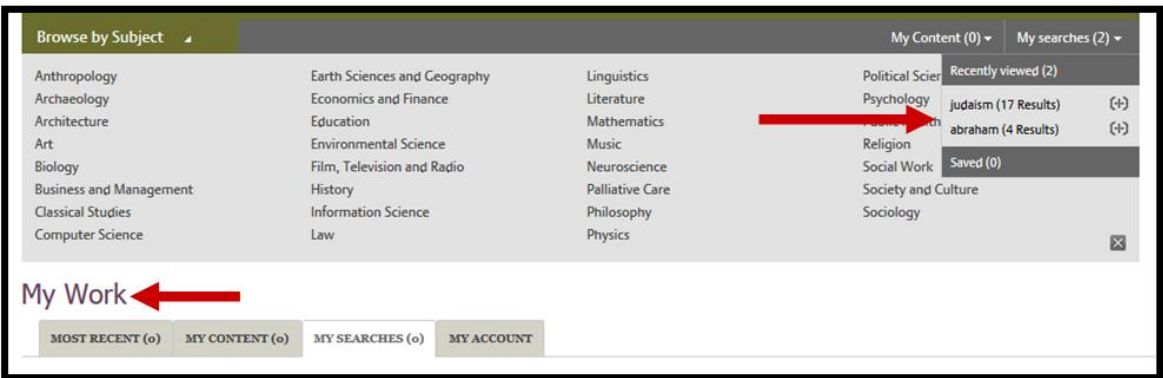

#### **Online Help:**

Link to ["Help"](https://www.oxfordscholarship.com/help) at top of the page on the Oxford Scholarship website. Need more help? Contact Ryan Douthat (804) 278-4217 or [rdouthat@upsem.edu.](mailto:rdouthat@upsem.edu)

# **D. Brill eBooks**

# **Viewing:**

Brill eBooks may be read on any browser by one user at a time. To read online, use the **Download PDF** button under the **Full Access** options, below and right from the title. You can also just read individual chapters by selecting them from the **Contents** tab below the book information. If the title you're interested in is already in use, allow approximately one hour before accessing it again.

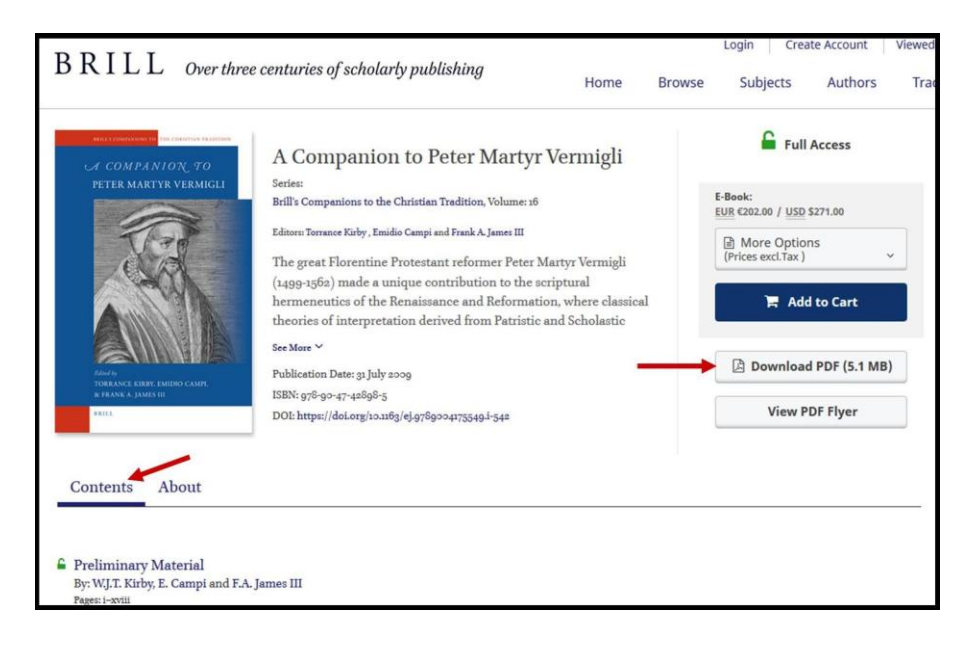

#### **Tools and searching:**

If you are looking for a particular keyword or subject in an eBook use the search box labeled "**Search within Book...**" located to the right of the book information and content. You can also find and download citation information, email an eBook link and find information on sharing an eBook in the blue **Tools** ribbon located between the eBook Contents and Information section. To utilize the **save** tool, you will need to create your own Brill account.

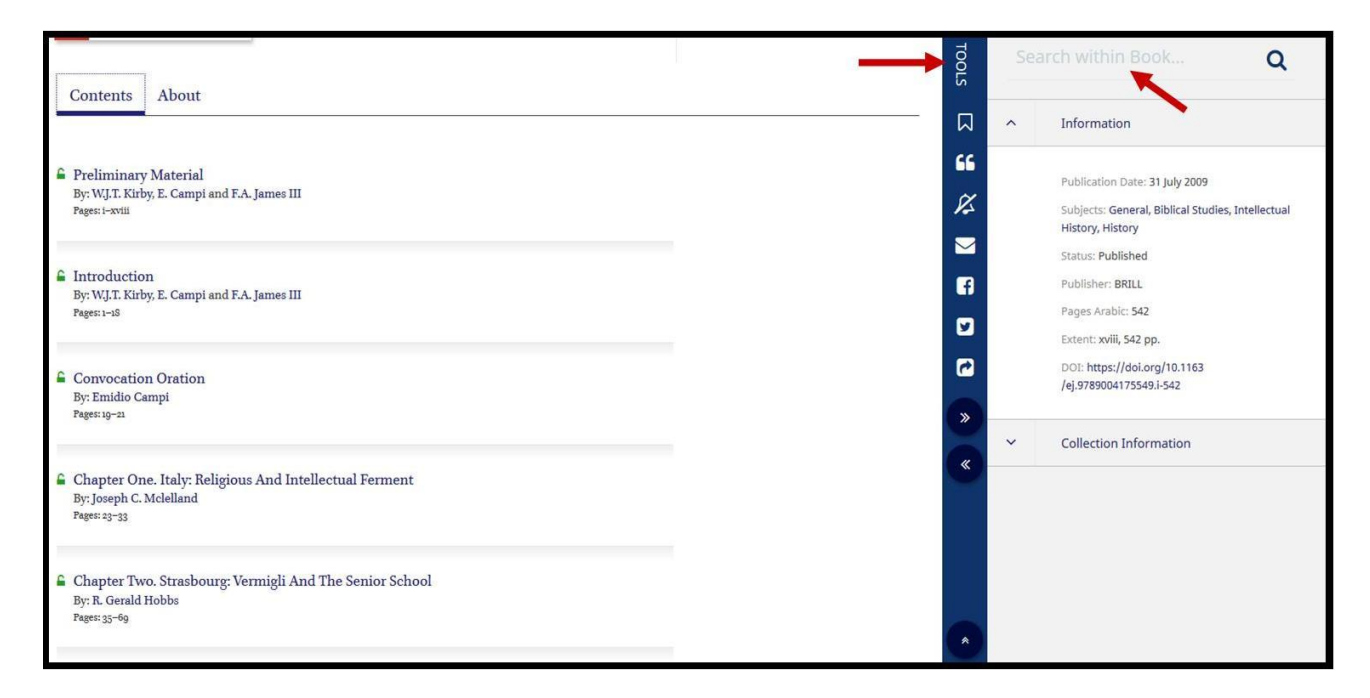

#### **Downloading**

The entire book can be downloaded as a PDF by clicking the **Download PDF** button as illustrated in the **Viewing** section above.

#### **Printing**

You can print the PDF of an eBook by first downloading the PDF then clicking the printer icon in your Adobe Reader or pressing Ctrl-P.

#### **Highlighting and annotating**

This can be done using comments on your saved PDFs in the Adobe Reader.

#### **Online Help**

[Help and FAQ](https://brill.com/page/faq) (https://brill.com/page/faq)

#### **Additional Assistance**

Contact Ryan Douthat (804) 278-4217 or [rdouthat@upsem.edu](mailto:rdouthat@upsem.edu)

#### **E. HathiTrust eBooks**

#### **Overview and Access:**

The HathiTrust (pronounced 'hah-tee') is a partnership of libraries and research institutions that have come together to build and share a digital repository of print works. Begun in 2008, the goal of the partnership is to build a comprehensive archive of published literature from around the world. The HathiTrust has pursued this goal chiefly by digitizing materials like books and journals from major Library collections and other partners, such as Google, the Internet Archive, and Microsoft. Currently, eighty academic libraries and other major research institutions are members of HathiTrust.

HathiTrust eBooks may be viewed in any web browser and may be accessed by more than one user at a time. Members of HathiTrust partner institutions can download public domain works in their entirety as well as works made available in under Creative Commons licenses. **Union Presbyterian Seminary users are guest users and can download one page at a time of all public domain works or an entire work that doesn't have download restrictions (e.g., works digitized by Internet Archive and other organizations, works that have been opened with a Creative Commons license)**. There is significant overlap of volumes in HathiTrust and Google Book Search, and if a work is "full view" in HathiTrust, it is possible that the work can be downloaded from Google Book Search.

#### **Tools:**

The HathiTrust eBook platform provides several tools for the reader, including search options located in the top toolbar, full screen and magnification options on the right and available download options on the left.

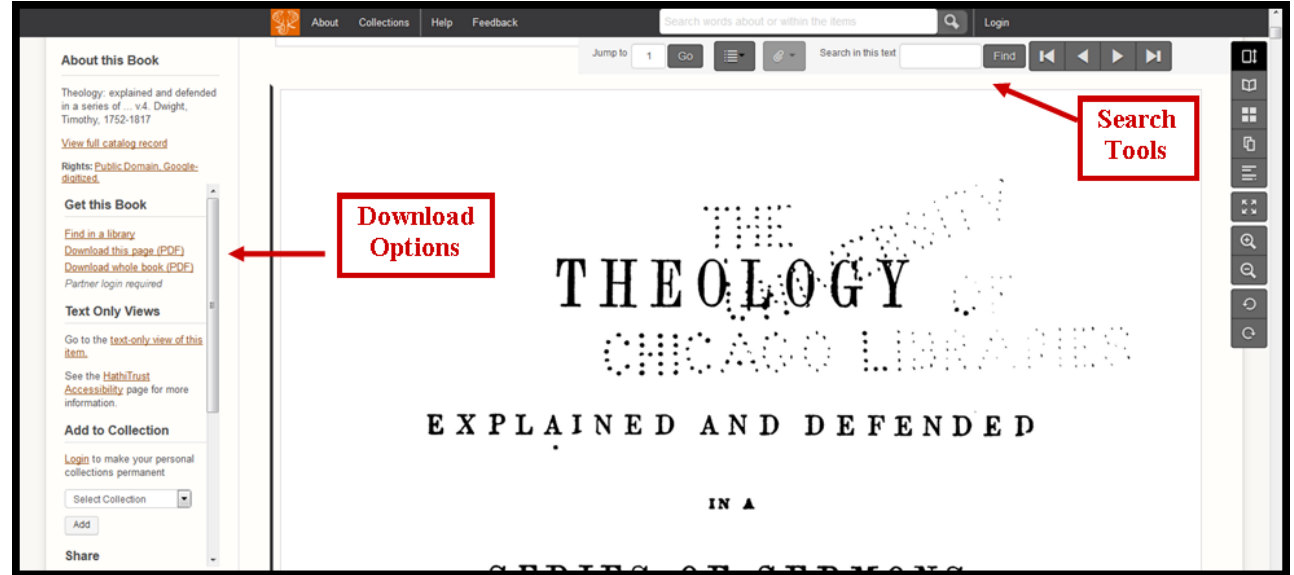

# **Online Help:**

- There is a ["Help"](https://www.hathitrust.org/help) link located at the top of the HathiTrust eBook browser page.
- Contact Ryan Douthat at (804) 278-4217 or email at [rdouthat@upsem.edu.](mailto:rdouthat@upsem.edu)

# **F. Ministry Matters**

# **Viewing:**

Ministry Matters integrates a variety of worship service resources intended to assist church worship leadership teams. Ministry Matters titles are not discoverable in the Library catalog but instead are found on the [Ministry Matters website](https://go.openathens.net/redirector/upsem.edu?url=http%3A%2F%2Fwww.ministrymatters.com%2Flibrary%2F) accessible through the Library's online [databases page.](https://library.upsem.edu/research-resources/online-databases/)

To view individual titles, use the **Browse** window and choose the appropriate worship resource category.

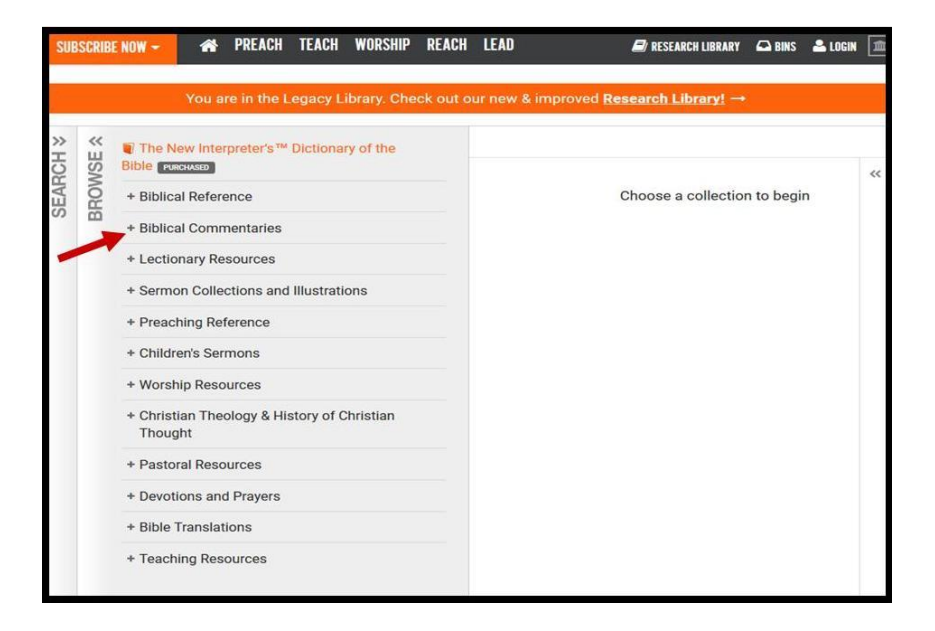

Once you have pulled up the desired title, use the **Table of Contents** window on the right to navigate to the desired chapter or section.

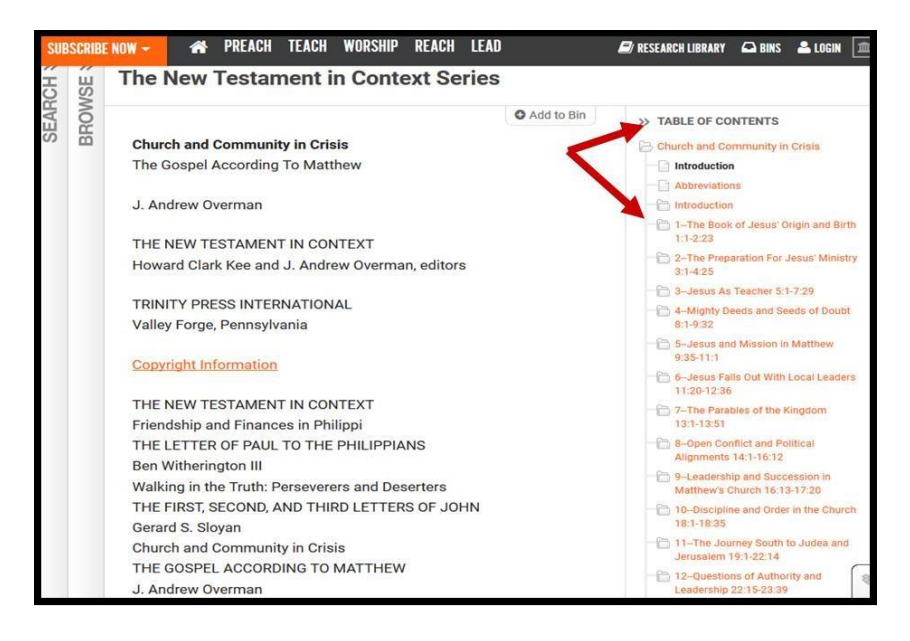

# **Printing and Downloading:**

There is no built-in functionality for printing or downloading Ministry Matters resources, but you can copy and paste text or print from your browser.

#### **Online Help:**

- There is an ["FAQ"](https://www.ministrymatters.com/faq.html) link located at the bottom of each Ministry Matters page.
- Contact Ryan Douthat at (804) 278-4217 or [rdouthat@upsem.edu.](mailto:rdouthat@upsem.edu)

# **G. Oxford Biblical Studies Online**

# **Viewing:**

Oxford Biblical Studies Online integrates authoritative scholarly texts and reference works and provides a comprehensive resource for the study of the Bible and biblical history. There are no restrictions on the number of users per title as in traditional eBook platforms.

Oxford Biblical Studies Online articles are discoverable using the **Database Results tab** in a Library catalog search and access is also available through the Oxford Biblical Studies Online [website](https://go.openathens.net/redirector/upsem.edu?url=http://www.oxfordbiblicalstudies.com) located on the Library's [online databases page.](https://library.upsem.edu/research-resources/online-databases/)

#### **Access:**

From the Oxford Biblical Studies Online homepage, you can navigate to the digital reference titles using the **Tools & Resources** dropdown box. You can also find useful Biblical texts and translations from the **Bible Texts** menu.

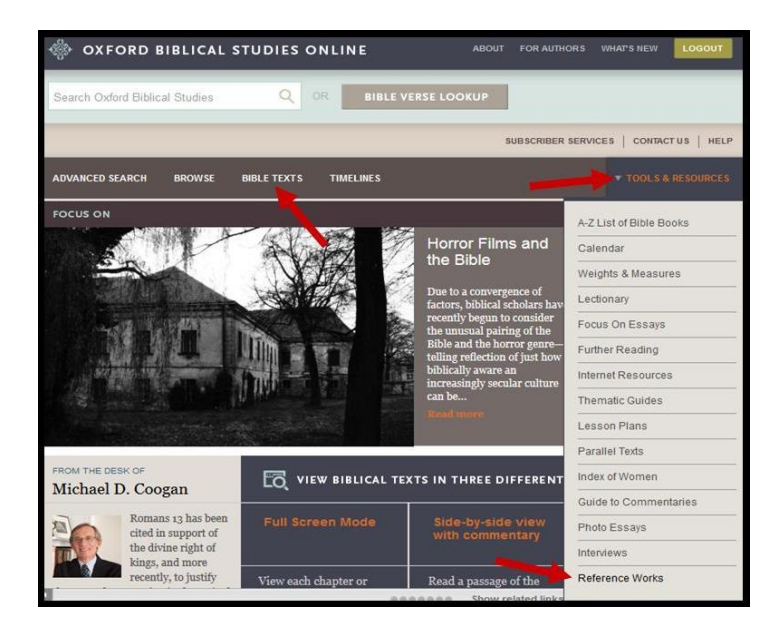

# **Printing:**

You can print any Oxford Biblical Studies Online article using the print icon in the toolbar located near the top of the page. To print, first navigate to the article you are interested in and then click on the **Printer icon** at the top of the page. A separate browser window will pop up allowing you to print the article with citation information from both MLA and Chicago styles included.

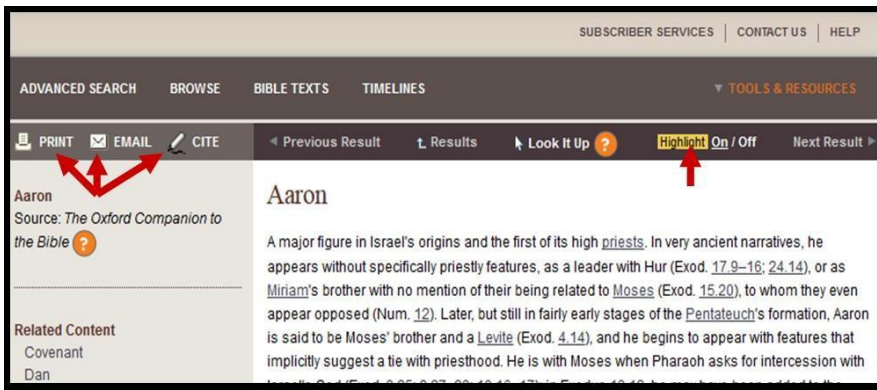

# **Online Help:**

- There is a link to ["Help"](http://www.oxfordbiblicalstudies.com/Public/Help/help1.htm) in top right corner of Oxford Biblical Studies Online page
- Contact Ryan Douthat at (804) 278-4217 or [rdouthat@upsem.edu.](mailto:rdouthat@upsem.edu)

# **H. Oxford Islamic Studies Online**

# **Viewing:**

Oxford Islamic Studies Online integrates authoritative scholarly texts and reference works and provides a comprehensive resource for the study of the Qur'an and Islamic history. There are no restrictions on the number of users per title as in traditional eBook platforms.

Oxford Islamic Studies Online articles are discoverable using the **Database Results tab** in a Library catalog search and access is also available through the Oxford Islamic Studies Online [website](https://go.openathens.net/redirector/upsem.edu?url=http://www.oxfordislamicstudies.com) located on the Library's [online databases page.](https://library.upsem.edu/research-resources/online-databases/)

#### **Access:**

From the Oxford Islamic Studies Online homepage, you can navigate to the digital reference titles using the **Learning Resources** dropdown box. You can also find useful Qur'anic texts from the **Qur'anic Studies** menu.

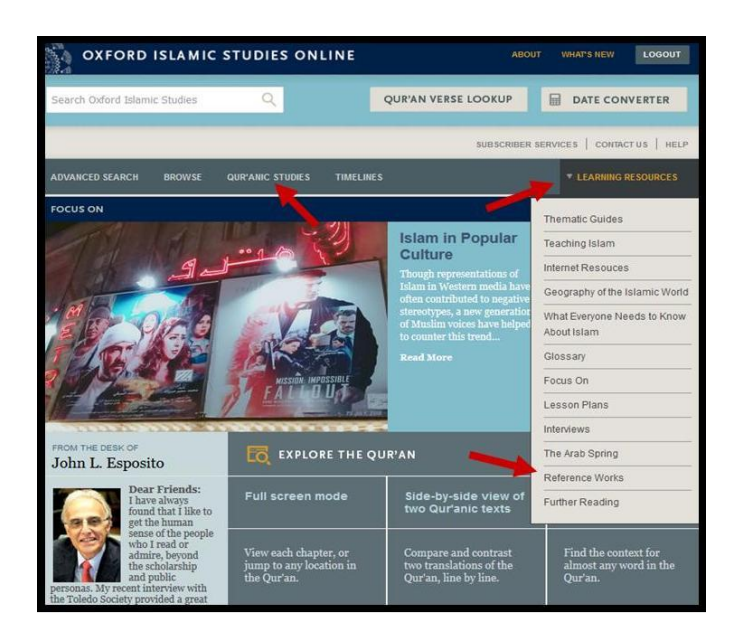

# **Printing:**

You can print any Oxford Biblical Studies Online article using the print icon in the toolbar located near the top of the page. To print, first navigate to the article you are interested in and then click on the **Printer icon** at the top of the page. A separate browser window will pop up allowing you to print the article with citation information from both MLA and Chicago styles included.

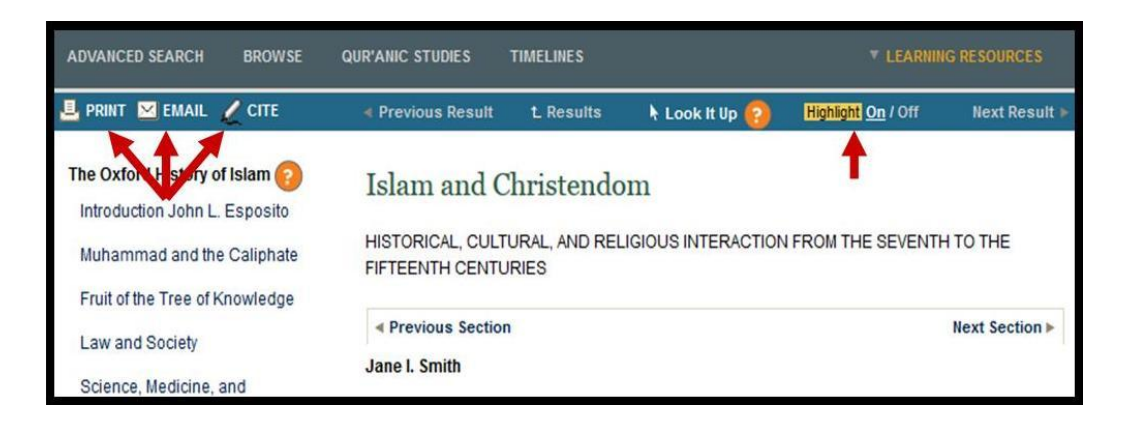

#### **Online Help:**

- There is a link to ["Help"](http://www.oxfordbiblicalstudies.com/Public/Help/help1.htm) in top right corner of Oxford Biblical Studies Online page
- Contact Ryan Douthat at (804) 278-4217 or [rdouthat@upsem.edu.](mailto:rdouthat@upsem.edu)

# **I. Project MUSE eBooks**

# **Viewing:**

Project MUSE eBooks may be read on any browser by multiple users at one time. To read online, simply click the section name you wish to view or click the **Download PDF** button under the Table of Contents. Both options require either Adobe or another PDF reader. You can also **Save** sections of the title to your **MyMUSE Library** account to view at another time.

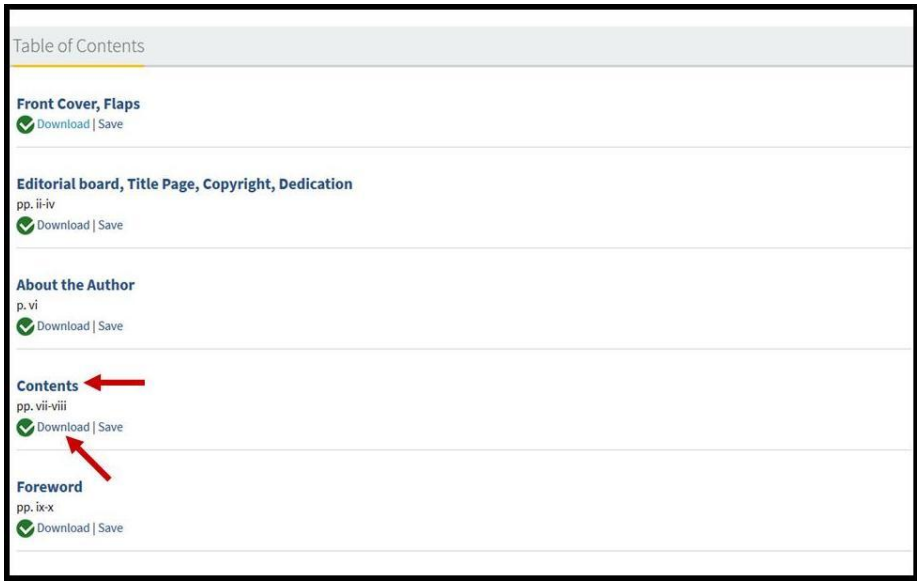

#### **Downloading and Printing:**

Click **Download** located under the desired section to download it. You may only download one section at a time. To **Print**, use the print tools located in the Adobe reader.

#### **Citation Tools:**

Click the "View Citation" link next to the E-book title image. Citations are provided for MLA, APA and Chicago style.

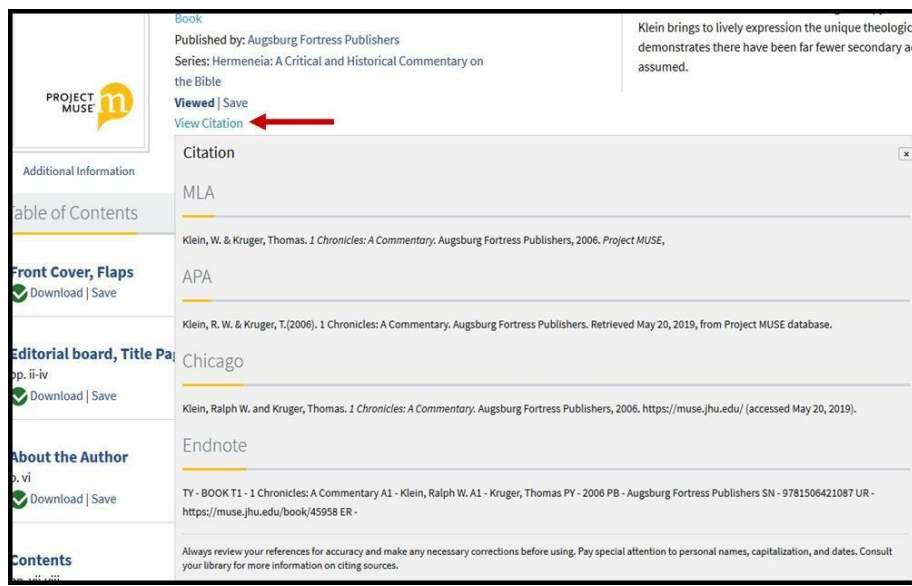

# **Online Help:**

# [FAQ and Help](https://about.muse.jhu.edu/resources/help-overview/)

# **Additional Assistance:**

Contact Ryan Douthat (804) 278-4217 or [rdouthat@upsem.edu](mailto:rdouthat@upsem.edu)

#### **J. Digital Reference eBooks**

The Union Presbyterian Seminary Library has a large collection of digital reference sources that reside on a number of the vendor platforms listed above. Digital reference sources are accessible to all Library users on campus and to active academic users off campus. Use the navigation menu found in the **[Digital Reference Sources Research Guide](https://upsem.libguides.com/dig-ref/home)**

(https://upsem.libguides.com/dig-ref/) to explore the different types of materials available. Although links are provided for the reference eBooks in this guide, it is not a comprehensive list and other useful reference eBooks are discoverable through a Library catalog or database search.

Although links are provided for the reference eBooks in this guide, it is not a comprehensive list and other useful reference eBooks are discoverable through a Library catalog or database search.

Off-campus access requires logging in using your Library **barcode number** and **PIN** and for some digital reference platforms these credentials may be required on campus as well.

For other questions regarding digital reference discovery and access, please contact Ryan Douthat (804) 278-4217 or email [rdouthat@upsem.edu](mailto:rdouthat@upsem.edu)

#### **ACCESS TO JOURNAL LITERATURE**

If you have a citation for an article, or if you would like to browse or search through a specific journal or magazine, our **E-Journals Full Text Finder** tool is the most efficient way to find what you're looking for. To access the **E-Journals Full Text Finder**, hover over **Library Resources** on the top menu of the Library's website and select **E-Journals Full Text Finder** from the list that appears.

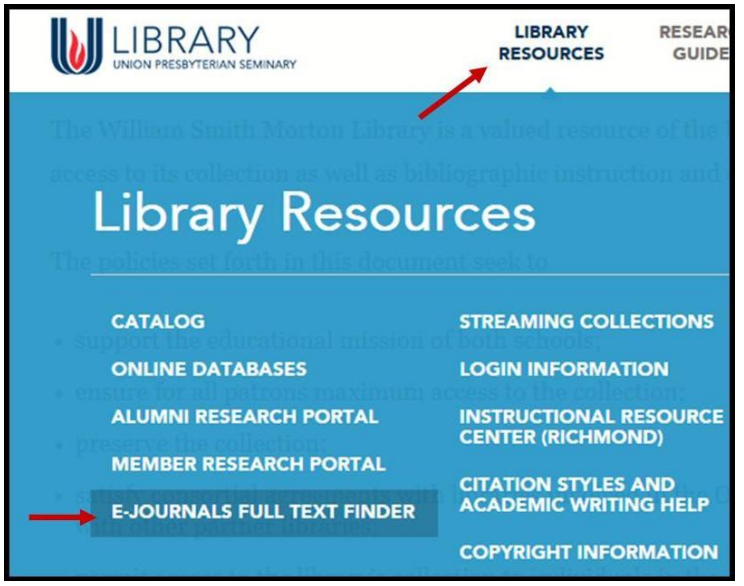

From the main **E-Journals Full Text Finder** search page, enter the title of the journal in the **Searching: Library Publications** (not the article title from the citation you may be working from). If you have the **ISSN** of the journal, you may search by that as well. If you are just looking around, on the other hand, you may want to browse by **discipline**.

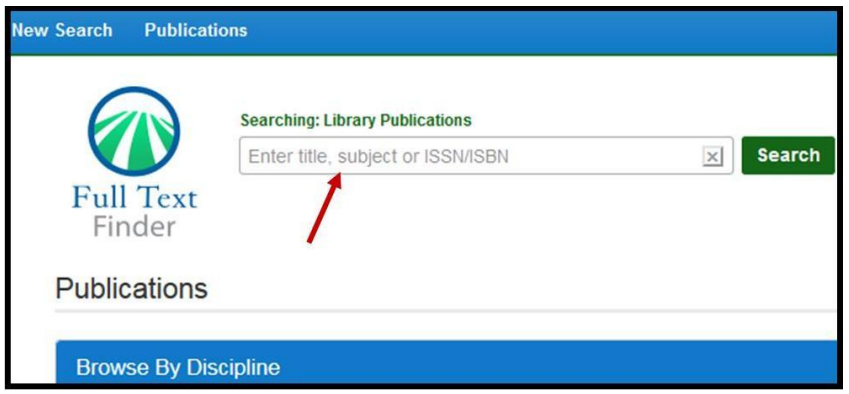

In this example, *Journal of the International Association for Mission Studies* is the journal title though for many searches you only need to key in part of the title before you will see auto-fill options in the dropdown menu.

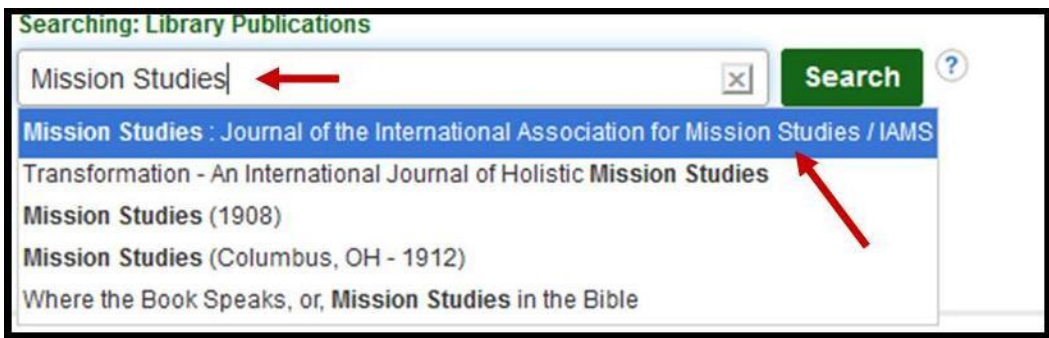

Once you have found and selected your journal title, find the "Search within Publication" box and click the "**+**" dropdown symbol beside **Full Text Access.** You can now see the different databases that offer your journal title and, more importantly, the publication date ranges that each database offers. This can be particularly helpful when currency is an issue and you need an article that has been published within the last year or two. From the screen shot below, you can see that the Library's primary religion and theology database, "ATLA Religion Database with ATLASerials PLUS", only provides full-text access to this journal to 12/31/2013. However, if you keep moving down you see that "Brill Online Journals" provides full-text access all the way to the present.

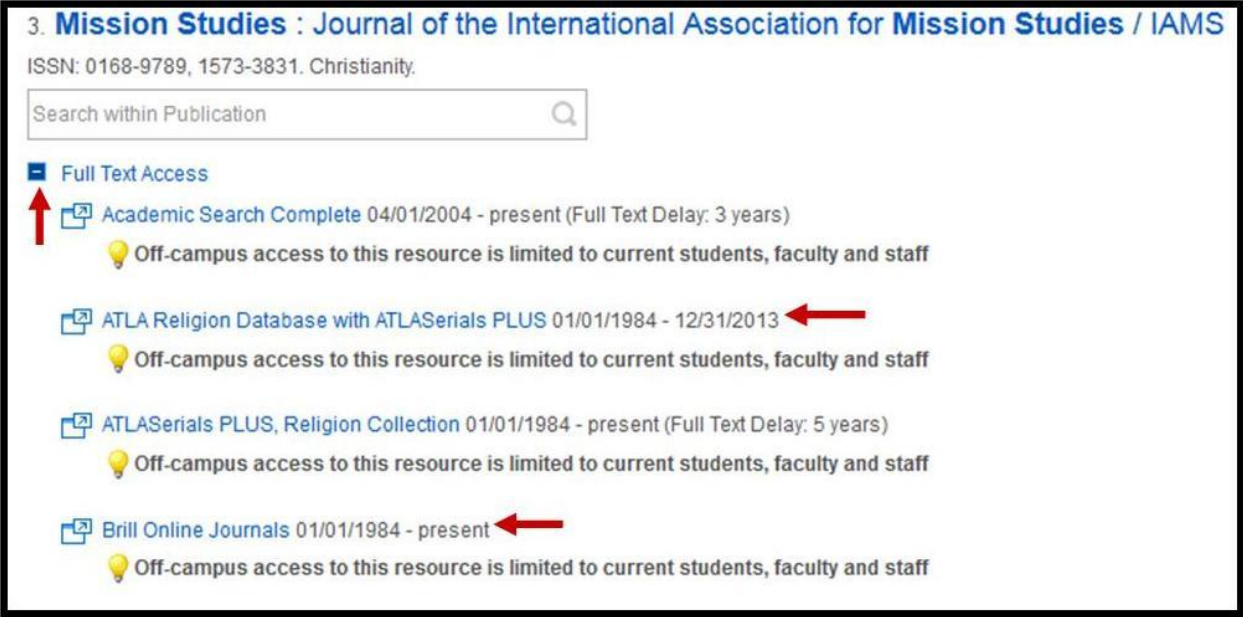

# **ACCESS TO RESEARCH DATABASES**

#### **Finding and Using Research Databases**

The Union Presbyterian Seminary Library offers over forty research databases that include millions of peer reviewed journal articles, eBooks, book reviews and more.

A good way to begin exploring our research databases is to hover over the **LIBRARY RESOURCES** menu heading on the Library website and then click **ONLINE DATABASES.** The next screen provides a list of individual databases to choose from in alphabetical order. More information about each of these databases is listed below. Popular databases like the "ATLA Religion Database with ATLASerials PLUS" have a number of search tools and options for the user to enhance their use including notes on how to search for a specific passage of Scripture (see https://Library.upsem.edu/tutorials/atla-religion-database-atla-serials-atlas/).

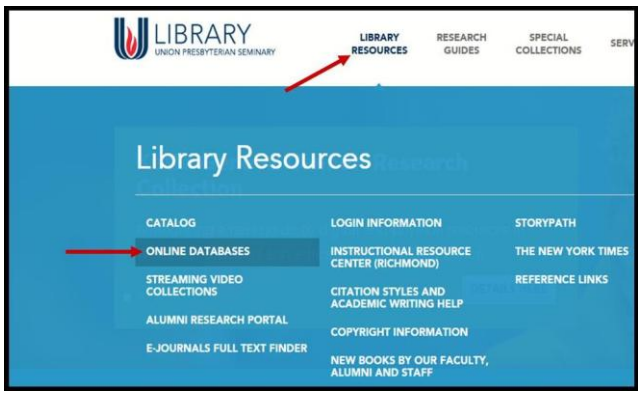

You can also search most of the databases by using the **Database Results** tab located next to the **Catalog Results** tab on the Library's [main catalog search page.](https://upsem.ent.sirsi.net/client/en_US/default/search/results/?ln=en_US&lm=&rt=&q=&rw=0) Depending on your search, a **Research Starter** may appear at the top of the Database Results list, providing an introduction to your topic as well as a bibliography. Your search results are automatically narrowed to include only full text materials. To narrow the results further, use the other **Limit Search Results** facets on the right side of the search results screen.

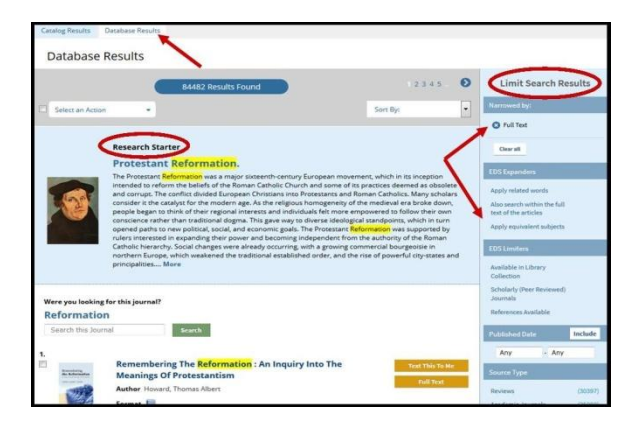

#### **LIBRARY DATABASE LIST**

Below is a list of the Library's research databases in alphabetical order. Descriptions for most of these databases are available at https://library.upsem.edu/research-resources/online-databases/.

[Academic Search Complete](http://search.ebscohost.com/login.aspx?authtype=ip,sso&custid=s1231229&profile=ehost&defaultdb=a9h&groupid=main)

[African-American Historical Serials Collection](http://search.ebscohost.com/login.aspx?authtype=ip,sso&profile=ehost&defaultdb=h7i&custid=s1231229&groupid=main)

[Alternative Faith and Philosophy Periodicals, 1789-1878](http://search.ebscohost.com/login.aspx?authtype=ip,sso&profile=ehost&defaultdb=afp&custid=s1231229&groupid=main)

[American Theological Library Association \(ATLA\) Historical Monographs Collection: Series 1](http://search.ebscohost.com/login.aspx?authtype=ip,sso&profile=ehost&defaultdb=h7h&custid=s1231229&groupid=main)  [\(pre-1893\)](http://search.ebscohost.com/login.aspx?authtype=ip,sso&profile=ehost&defaultdb=h7h&custid=s1231229&groupid=main)

[American Theological Library Association \(ATLA\) Historical Monographs Collection: Series 2](http://search.ebscohost.com/login.aspx?authtype=ip,sso&profile=ehost&defaultdb=h8h&custid=s1231229&groupid=main)  [\(1893-1922\)](http://search.ebscohost.com/login.aspx?authtype=ip,sso&profile=ehost&defaultdb=h8h&custid=s1231229&groupid=main)

[ATLA Religion Database with ATLAS Serials Plus](http://search.ebscohost.com/login.aspx?authtype=ip,sso&profile=ehost&defaultdb=lsdar&custid=s1231229&groupid=main) 

[ATLAS for Alumni/ae](http://search.ebscohost.com/login.aspx?authtype=sso&custid=s1231229&profile=atla&groupid=alumni)

[Baptists, Quakers, and Independent Church Periodicals, 1797-1881](http://search.ebscohost.com/login.aspx?authtype=ip,sso&profile=ehost&defaultdb=bqp&custid=s1231229&groupid=main)

[Catholic, Lutheran, Methodist, and Episcopal Periodicals, 1797-1904](http://search.ebscohost.com/login.aspx?authtype=ip,sso&profile=ehost&defaultdb=clp&custid=s1231229&groupid=main)

[Classic Sermon Index](http://go.openathens.net/redirector/upsem.edu?url=http%3A%2F%2Fclassicsermonindex.com%2Fsearch%2F&_oafollow=false)

[Congregational, Presbyterian, and Reformed Church Periodicals, 1803-1902](http://search.ebscohost.com/login.aspx?authtype=ip,sso&profile=ehost&defaultdb=cpp&custid=s1231229&groupid=main)

[The Context of Scripture Online](https://proxy.openathens.net/login?qurl=http://dx.doi.org/10.1163/2211-436X-cos-all)

[Dietrich Bonhoeffer Collected Works online](https://upsem.ent.sirsi.net/client/en_US/default/search/results?qu=bonhoeffer+muse&te=)

[Digital Karl Barth Library](http://go.openathens.net/redirector/upsem.edu?url=http%3A%2F%2Fsolomon.dkbl.alexanderstreet.com%2F)

[Early American Imprints online](http://go.openathens.net/redirector/upsem.edu?url=http%3A%2F%2Finfoweb.newsbank.com%2F%3Fdb%3DEAIX%26d_collections%3DSHAW%7CEVAN%26d_collectionName%3Dmultiple%26s_startsearch%3Dcustomized)

[Education Research Complete](http://search.ebscohost.com/login.aspx?authtype=ip,sso&custid=s1231229&profile=ehost&defaultdb=ehh&groupid=main)

[Emerging American Religions, 1821-1895](http://search.ebscohost.com/login.aspx?authtype=ip,sso&profile=ehost&defaultdb=amr&custid=s1231229&groupid=main)

[Encyclopedia of the Bible and its Reception](http://go.openathens.net/redirector/upsem.edu?url=http%3A%2F%2Fwww.degruyter.com%2Fdb%2Febr)

[Encyclopedia of Religion in America](http://go.openathens.net/redirector/upsem.edu?url=http%3A%2F%2Fsk.sagepub.com%2Fcqpress%2Fencyclopedia-of-religion-in-america)

[General Interest Christian Periodicals, 1743-1889](http://search.ebscohost.com/login.aspx?authtype=ip,sso&profile=ehost&defaultdb=gic&custid=s1231229&groupid=main)

[Hermeneia Commentary Series Online](https://library.upsem.edu/research-resources/hermeneia-commentary-series-online/) 

[Humanities International Complete](http://search.ebscohost.com/login.aspx?authtype=ip,sso&custid=s1231229&profile=ehost&defaultdb=hlh&groupid=main)

**JSTOR Religion and Theology Collection** 

[Ministry Matters / iPreach](http://go.openathens.net/redirector/upsem.edu?url=http%3A%2F%2Fwww.ministrymatters.com%2Flibrary%2F)

[Missionary and Charity Periodicals, 1793-1902](http://search.ebscohost.com/login.aspx?authtype=ip,sso&profile=ehost&defaultdb=mcp&custid=s1231229&groupid=main)

[New Testament Abstracts](http://search.ebscohost.com/login.aspx?authtype=ip,sso&custid=s1231229&profile=ehost&defaultdb=rvh&groupid=main)

[Old Testament Abstracts](http://search.ebscohost.com/login.aspx?authtype=ip,sso&custid=s1231229&profile=ehost&defaultdb=oah&groupid=main)

[Oxford Biblical Studies Online](https://go.openathens.net/redirector/upsem.edu?url=http://www.oxfordbiblicalstudies.com)

[Oxford Islamic Studies Online](https://go.openathens.net/redirector/upsem.edu?url=http://www.oxfordislamicstudies.com)

[ProQuest Dissertations and Theses](http://search.proquest.com/pqdtglobal/advanced?accountid=33813)

[Psychology and Behavioral Sciences](http://search.ebscohost.com/login.aspx?authtype=ip,sso&custid=s1231229&profile=ehost&defaultdb=pbh&groupid=main)

[RB Digital Audiobooks](http://williamsmithmortonva.rbdigital.com/)

[Religion and Philosophy Collection](http://search.ebscohost.com/login.aspx?authtype=ip,sso&custid=s1231229&profile=ehost&defaultdb=rlh&groupid=main)

[Religious Periodicals for Women, Children, and Families, 1804-1878](http://search.ebscohost.com/login.aspx?authtype=ip,sso&profile=ehost&defaultdb=rpw&custid=s1231229&groupid=main)

[Religious Periodicals from the Southern US, 1801-1904](http://search.ebscohost.com/login.aspx?authtype=ip,sso&profile=ehost&defaultdb=rpf&custid=s1231229&groupid=main)

[Sunday School Periodicals, 1818-1885](http://search.ebscohost.com/login.aspx?authtype=ip,sso&profile=ehost&defaultdb=ssp&custid=s1231229&groupid=main)

[Temperance Periodicals in America, 1826-1877](http://search.ebscohost.com/login.aspx?authtype=ip,sso&profile=ehost&defaultdb=tpa&custid=s1231229&groupid=main)

[The Textual History of the Bible Online](https://proxy.openathens.net/login?qurl=http://dx.doi.org/10.1163/2452-4107-thb-all)

[Theology and Biblical Studies Periodicals, 1760-1877](http://search.ebscohost.com/login.aspx?authtype=ip,sso&profile=ehost&defaultdb=bsk&custid=s1231229&groupid=main)

[WorldCat](http://www.worldcat.org/advancedsearch) 

# **USING ATLA RELIGION DATABASE WITH ATLA SERIALS PLUS**

The best indexing tool for finding articles in periodicals, essays within collected works and book reviews in the field of religious studies is the ATLA Religion Database (RDB) with AtlaSerials PLUS. ATLA-RDB provides full-text access through ATLAS Plus, an online collection of more than 500 major religion and theology journals chosen by leading religion scholars and

theologians. Users can read scanned images of the articles they select, directly through the database.

# **Finding Articles in a Specific Journal in ATLA**

Sometimes it's very helpful to be able to limit your search to certain types of records; articles in English only, for example, or articles published within the past five years. It's easy to impose search limits using this database. And because the data store is quite large (more than 2 million records) it can make your searching a lot more efficient.

Suppose you would like to find articles about Egypt that were published in the periodical *Mission Studies*. The Advanced Search screen allows you to coordinate search terms easily, using the drop-down menus.

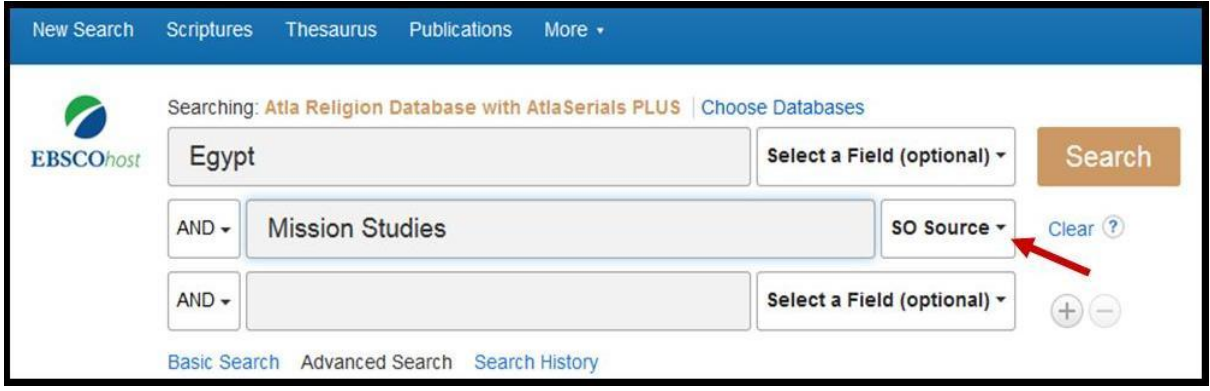

Enter the word "Egypt" in the first box. It's not necessary to select a field from the drop-down menu; if you do not select one, the program will search for your term anywhere in the bib record — the Title, Abstract, Subject and other fields. In the second box, type the name of the specific journal you are looking for, and then click on the drop-down menu. You want to choose **Source**, because that is the right limiter for a periodical title.

Click on the **Search** button. You receive a set of articles dealing specifically with Egypt that were published in that periodical. If you prefer, you can also use the **Publications** option explained below.

#### **Searching for a Specific Passage of Scripture in ATLA**

The ATLA-RDB offers a unique method of searching the data store, one that is not found in any other EBSCOHost database. It's called the "Hierarchical Scripture Authority." This intimidating name actually indicates something with which all of our users are already familiar: it uses the canonical structure of the Bible itself to find verses in their Bible context. When you

choose a verse using this method, you will retrieve the articles in the data store that include discussion of that verse, no matter how the passage or pericope is defined by the author of the article.

# **Using the "Hierarchical Scripture Authority"**

On the Advanced Search screen, you will see a set of tabs along the top left edge of the screen. First, click on the tab marked **Scriptures**.

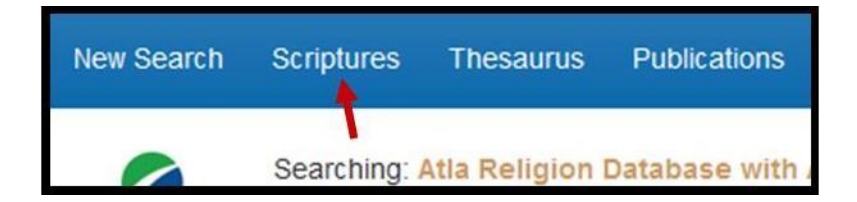

You see a list of the books of the Bible in canonical order. Let's suppose you are looking for articles discussing Genesis 2:1-4, the conclusion of the long creation narrative in Gen 1:1-2:1- 4a. A complex citation like this is rather tricky to search for. But the **Hierarchical Scripture Authority** is just the tool for this type of search!

Next to Genesis, you see the word **Expand**. Click on that word.

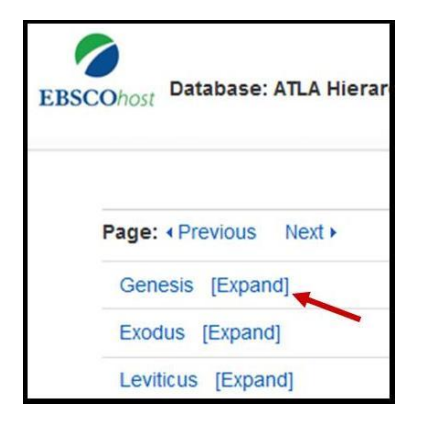

First, it will offer you a list of all the chapters in the book of Genesis. If you click on **Expand** again next to Chapter 2, it will take you to the next level of detail — all the verses of Chapter 2. Choose a verse and click on it to initiate your search.

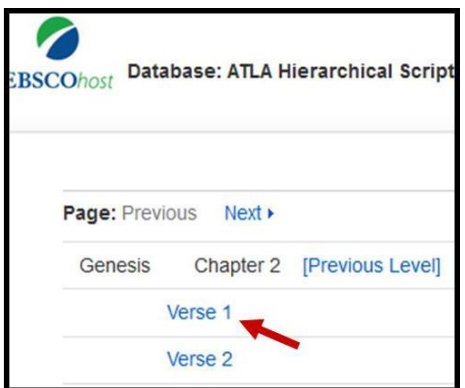

You receive a list of all the articles in this data store that concentrate upon the passage you are looking for. Please note that you can retrieve these articles even if the verse you chose is included inside a longer passage. Of course, scholars writing their articles or essays are free to define the passage as they wish. Some writers define the pericope as Genesis 1:1-2:4a, while others have chosen to discuss Genesis 1:27-2:24, or Genesis 2:1-3, or even a longer passage such as Genesis 1:1-6:8. Clearly, several of these choices do include the passage you want. Using this method, you can retrieve many relevant articles with a single search.

#### **Find the Full Electronic Coverage for any Journal in the Database**

Notice at the top of the search page, in the blue bar, a link labeled **Publications**. Click on that link.

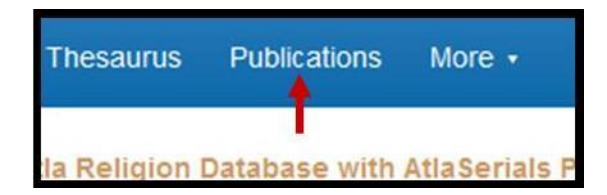

You have two choices at this point: you can type in the name of a specific journal in the search box — such as *Catholic Biblical Quarterly*. If you click on the **Search** button you will get a huge set of all the articles published in that journal that are available in digital format through this database.

Or, you can use the A-Z list. Click on the letter **C**, and then scroll down the list to *Catholic Biblical Quarterly*. It shows the range of bibliographic coverage (articles cited in the database) and the range of full text coverage.

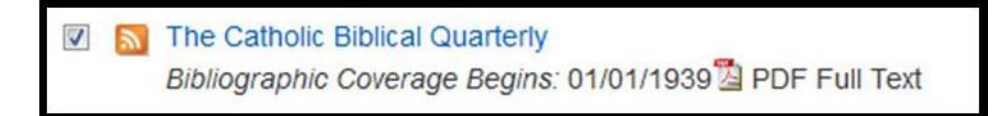

If you click on the journal's title, you will see the details about that periodical, including a list of the years (volumes) and issues available in full text, in a column down the right side of the screen. You can click on any issue to access the articles.

#### **How to Change or Combine Databases**

Almost everyone looking for these research tools will start from our **Library [homepage](https://library.upsem.edu/)**, and then click on **[ONLINE DATABASES,](https://library.upsem.edu/research-resources/online-databases/)** under the **LIBRARY RESOURCES** tab.

Once you have opened one of the EBSCO databases and started using it, you might decide to move to another and find out what that one has to offer on your topic. Or, you might like to select several of them and search them at the same time. Look for the small link saying **Choose Databases** in the search box near the name of the resource you are using.

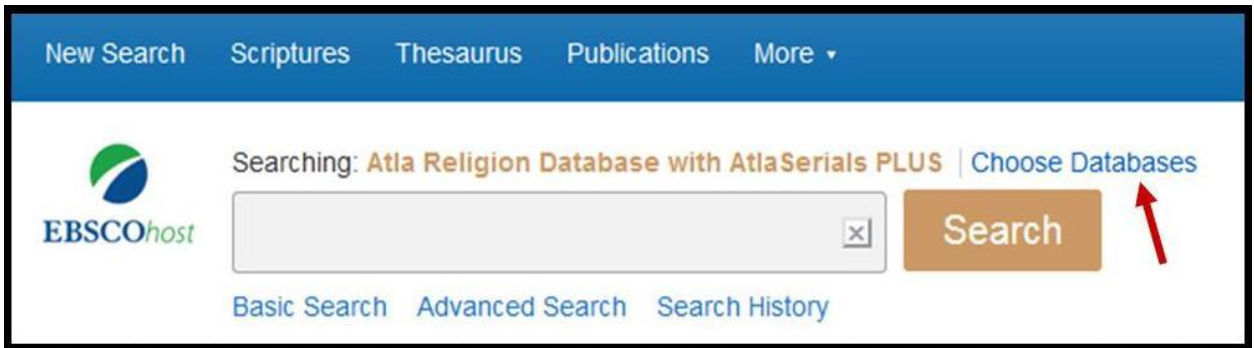

Click on that link. You receive a dialogue box showing all of the online databases to which we subscribe from this vendor. We list only the most heavily used resources on our ONLINE DATABASE page, but as you can see, there are many more available in other disciplines and subject areas. Feel free to explore any of these. If your research interests overlap from the traditional religious studies areas into social science, medicine, humanities, etc., these resources could be most helpful.

Click in the little box beside each database you want, and then click on the button marked **OK**.

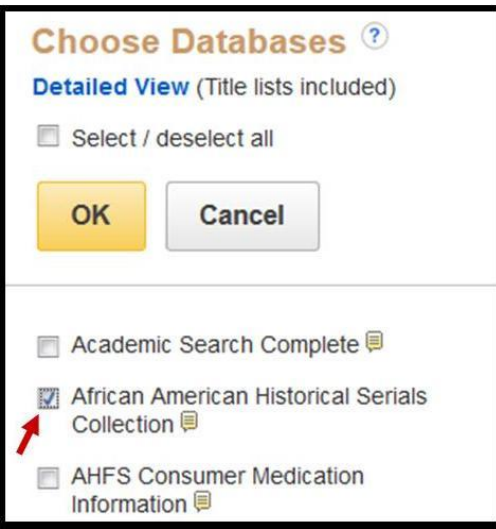

You will return to the search screen, where you can proceed with your work.

However, if you are doing a type of search that all of your databases share in common — an Author or Subject search, for instance — it will be able to query all of the resources at once and return a single set of results.

#### **The "Refine Your Results" Box**

Look at the options listed along the left side of the search results screen. Below the words **Refine Results**, you are offered several ways of eliminating records from your set and keeping the rest of them. Below the words **Limit To**, find the little box beside the words **Full Text**. Click in that box.

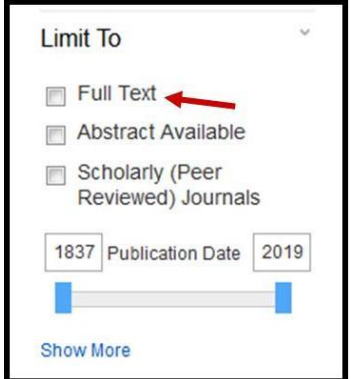

The screen will darken for a moment, while the display is updating. Then it will provide a new view of your search results.

Now, you notice that you have fewer records in your results list but all of them have full text options available that are designated by distinct icons. (Do bear in mind that you have

eliminated a lot of potentially valuable information, which you might want to go back and read later.)

# **Different digital formats**

If a record has the **PDF Full Text** icon, this link will give you direct access to a scanned copy of the article or essay just as it appeared in the original publication. PDF is a superior digital format for this purpose; it's searchable by keyword, using the PDF file's own menus. It can be saved or printed easily. And the links to PDF files are very stable, so you can email records to yourself with a high degree of confidence that you will be able to open the record and read the article later (the link typically remains active for a week).

If the icon says **HTML Full Text**, that format is likewise very easy to read, although saving and printing require a bit more effort. The whole content of the article actually opens within the bib record, just like that. It also appears in the body of the email if you send that record to yourself. To print it or save it, however, you might need to copy the contents into a word-processing program such as MS Word.

# **Looking for Book Reviews in ATLA**

A classroom assignment will often require you to find reviews of a certain book that were published in scholarly journals. The simplest way of doing this is to use the limiters on the lower half of the Advanced Search screen, below the words **Limit your results**.

There are many options available in this area: you can choose to bring up only articles available in full text online; only articles with abstracts; only articles published in peer-reviewed journals (as opposed to more popular publications); articles published between certain specified dates, and so on. There is also a box in which you can enter the title of a specific journal, which gives you another way to make that choice.

Notice the little box labeled **Publication Type**. If you scroll down that menu, you will find that **Review** is one of the options. Click on **Review** to select it.

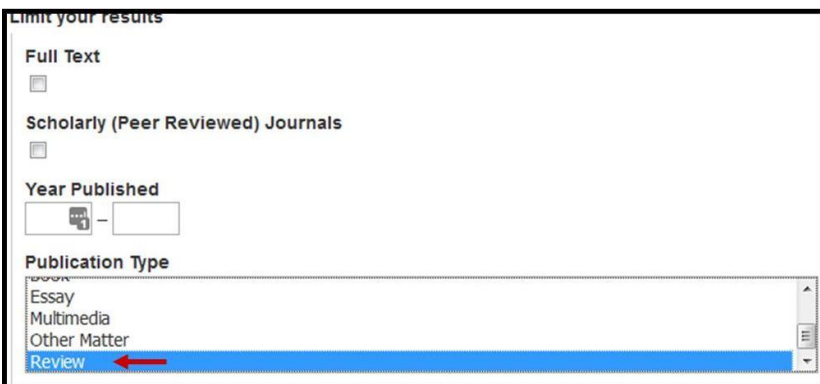

In the Search boxes at the top of the screen, enter the title of the book for which you are seeking reviews. For example, suppose you need reviews of H. Richard Niebuhr's pivotal work *Christ and Culture*. If you enter that title without limiting your search to book reviews, you will also retrieve lots of unrelated articles. But if you use this limiter, you will more efficiently retrieve a set of book reviews about this work.

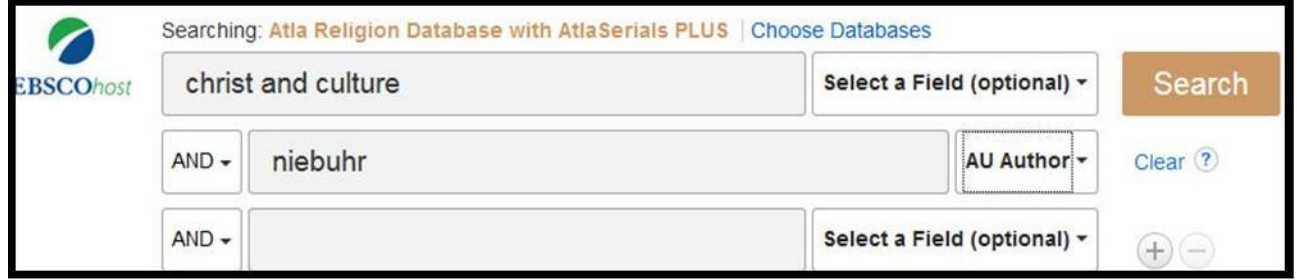

If you find that you are retrieving many records about other works with similar or related titles, you might want to add the name of the author to focus in precisely on the work you want.

#### **Filtering a Large Set of Results**

If the set of results you receive is way too big — hundreds, or even thousands of bib records probably your search is just too general, and you need to add more terms to narrow your search. For example, if you search for *healing* as a subject, you are likely to get thousands of records, using the term in many different contexts. As you add terms, your target will become more and more specific.

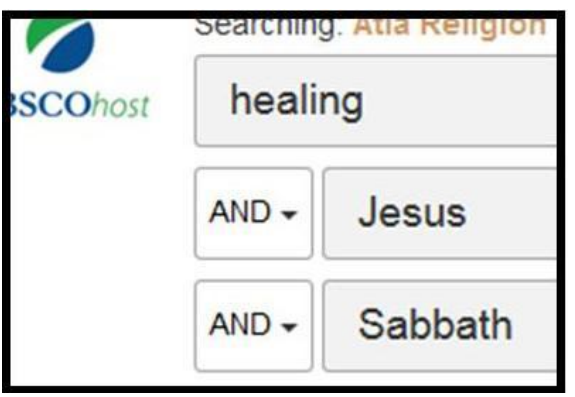

This search will retrieve a workable set of records specifically about the Sabbath healing miracles of Jesus and their theological implications.

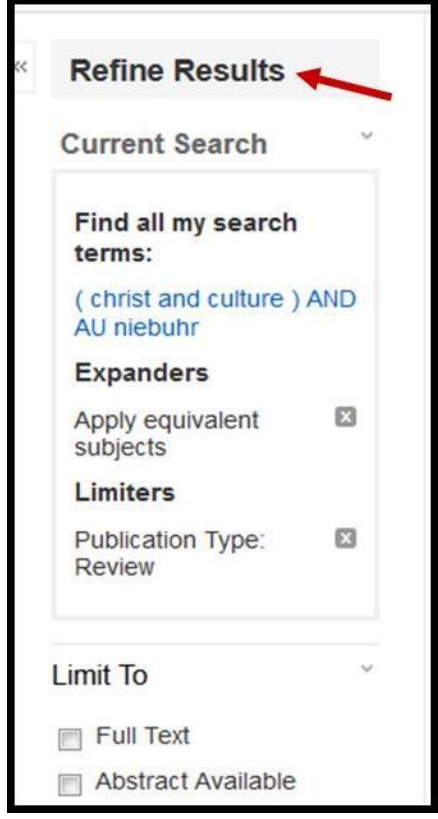

You also have several options for filtering your results after you make your search. On the search results screen, there is a column or sidebar on the left headed **Refine Results** offering you a number of choices for eliminating some records and keeping the rest.

Under **Refine Results**, you can keep only those articles that exist in full-text digital formats that you can read online. Or, you can limit by publication year, keeping only articles that appeared between 2012 and 2017, perhaps.

You can also filter by **Source Types** (academic journals or periodicals, books, media), or by the title of the journal in which the article appeared (under **Publication**). You can also use the Library of Congress Subject headings to push your search in a particular direction.

Click on the tiny v-shaped arrow symbol to expand and close these menus. Some of these may take a little practice to use effectively, so we encourage you to experiment with each of them.

# **Saving, Emailing or Printing Your Search Results**

Once you have done a search and retrieved a lot of records, you might want to select some of them and keep them to use later. You have several options for saving or sending this information, and all of them start with the Folder function.

# **Add Records to Your "Folder"**

You will probably want to save only certain selected items from your results list, not everything. You can scroll down through your list, choosing the records that interest you most. To select a record, click on the blue icon that resembles a file folder, on the top far right top edge of the record. When you click on it, the icon will turn into a yellow folder with a piece of white paper in it.

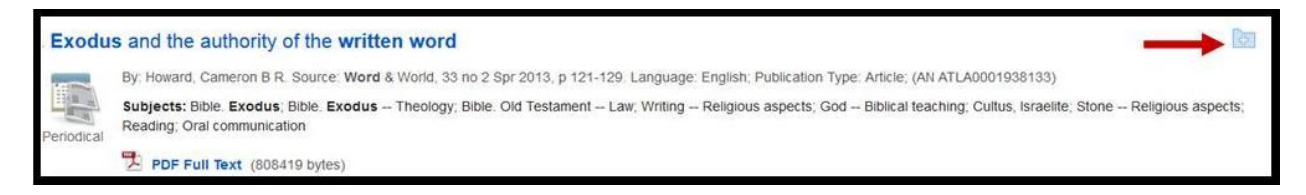

Notice that the record shown above has a **PDF Full Text** icon with it. If the record you save has such a link, the link will also be saved, so that you can open the article itself later without having to repeat your search. You must develop an EBSCO account in order to save your searches. The folder will delete all of the information you wanted to save.

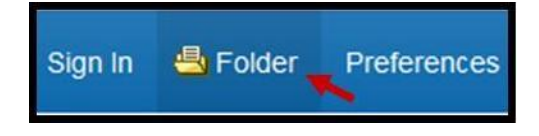

Now, look at the dark-blue bar across the very top of the screen. You will now see an icon resembling an open file folder, next to the word **Folder**. Click on it to go to your set of saved records.

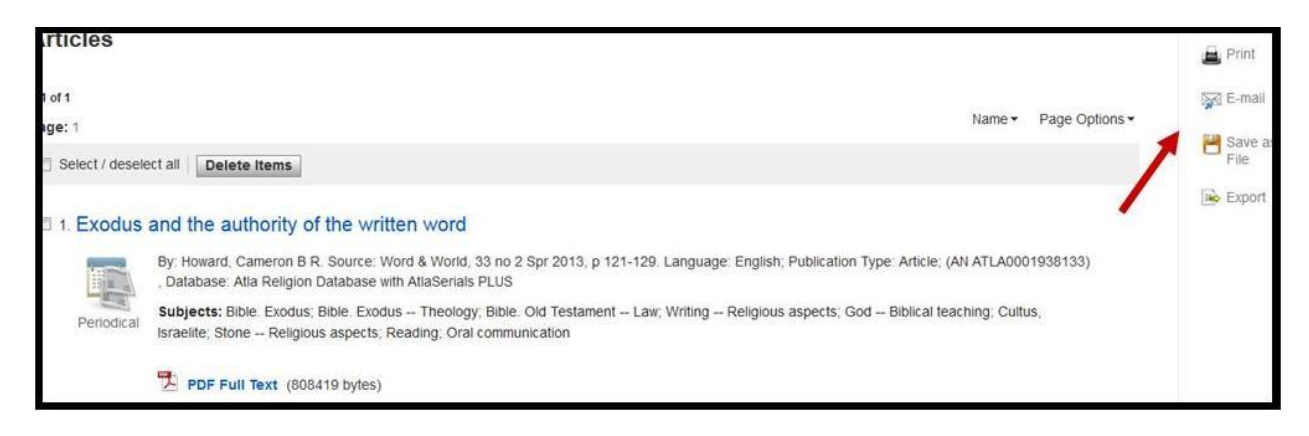

From the Folder, you will be able to do all of the other operations: **Print**, **Email**, **Save as File**, or **Export**. Click on one of those choices and follow the on-screen instructions. For help in sending or printing your selected records, see below.

#### **Saving, Emailing or Printing Your Selected Records**

Click on the **Folder** icon in the dark-blue bar to open the list of the items you have added to your folder. It may seem senseless, but to perform any operations on these records, you must select them AGAIN. You may either choose an individual record by clicking in the little box beside its title or look for the **Select / deselect all** heading near the top of the Folder and click there.

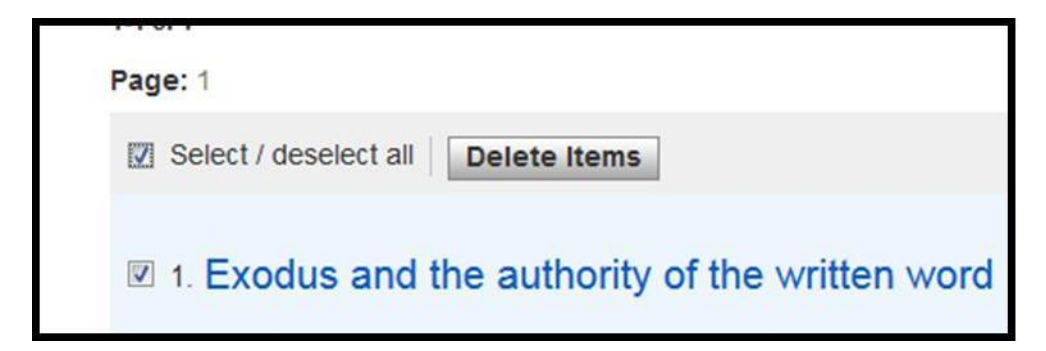

Next, look at the right edge of the screen, and you will see the options for the records you have chosen. You can **Print**, **Email**, **Save as File** or **Export** these records. The Print and Save options both depend upon the capabilities of your own internet browser.

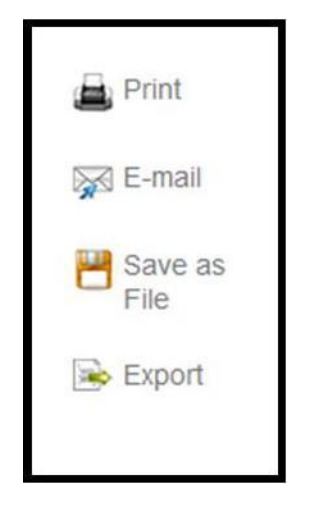

To print your selected records, click on **Print**. You are offered many options for formatting the records according to various style conventions (Chicago/Turabian, MLA, etc), deciding how much of the record to include (Brief Citations instead of Detailed Citations, with or without Abstracts). Make the choices you prefer and click on the **Print** button. You will see a "print preview page," and at this point, your browser will take over. Your browser opens the Windows print dialogue box (or the equivalent on a Mac), and that is the way you will perform the print function. Choose your print preferences and proceed.

To email your records, click on **Email**. You get the same set of formatting options, plus a set of boxes asking for your email address, a subject line, any comments, etc. You can also choose to add the full-text PDF of the article as a separate attachment if it's available. Fill in this information and click on the **Send** button. You can send the email to more than one address if you wish.

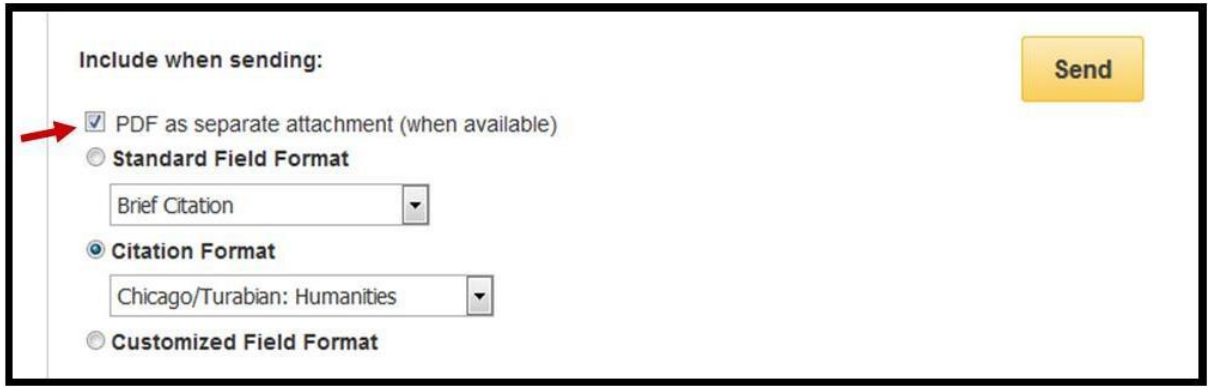

Typically, this database will send a separate email for each bib record. When you receive each message, you should be able to open the record by clicking on the "Persistent link."

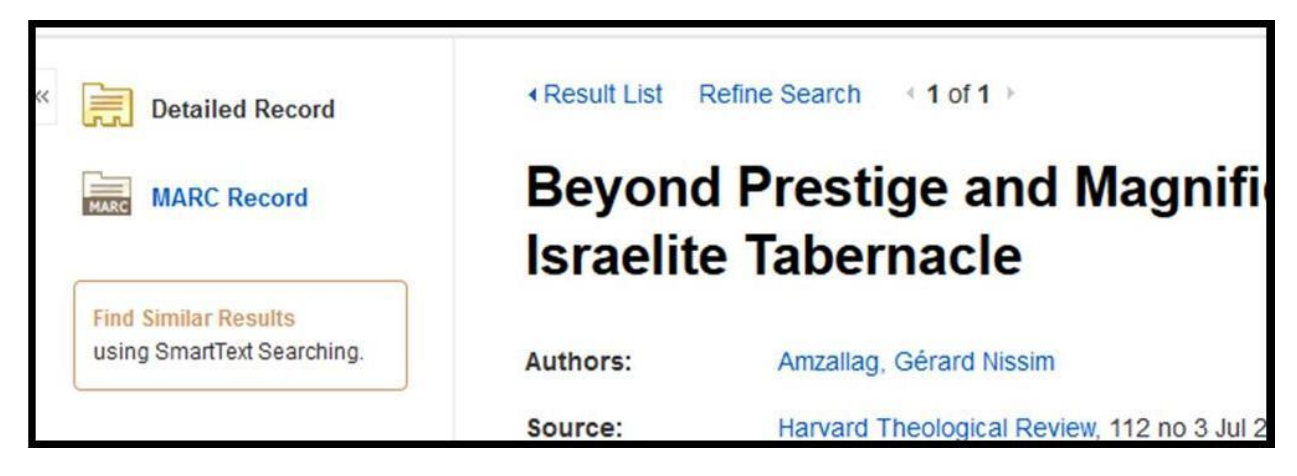

When you click on the "Persistent link" in the email message, the bib record will open in a browser window, and it will look a lot like the record shown above.

If you wish to use the **Save as File** option, you can save your search results to the hard drive of your machine or save them to a portable device such as a flash or "thumb" drive. The web browser you are using will control those functions.

The **Export** option is for people who are also using a bibliographic utility such as EndNote, ProCite or RefWorks. You can choose to send your selected records to yourself in one of these database formats.

To print, email or save a single record without placing it in a Folder, click on the title of the article to open its detailed record. Then, choose from the links along the right side of the detailed record display, and then follow the instructions above.

# **ACCESS TO STREAMING CONTENT**

The Union Presbyterian Seminary Library offers streaming video collections from a variety of platforms each with their own unique search interface and content.

A good way to begin exploring our research databases is to hover over the **LIBRARY RESOURCES** menu heading on the Library website and then click **STREAMING COLLECTIONS.** The next screen provides a list of individual streaming video platforms to choose from. More information about each of these platforms is listed below. Films on Demand and Kanopy are the only platforms that require your OpenAthens credentials all other platforms are accessible with your RBDigital account credentials.

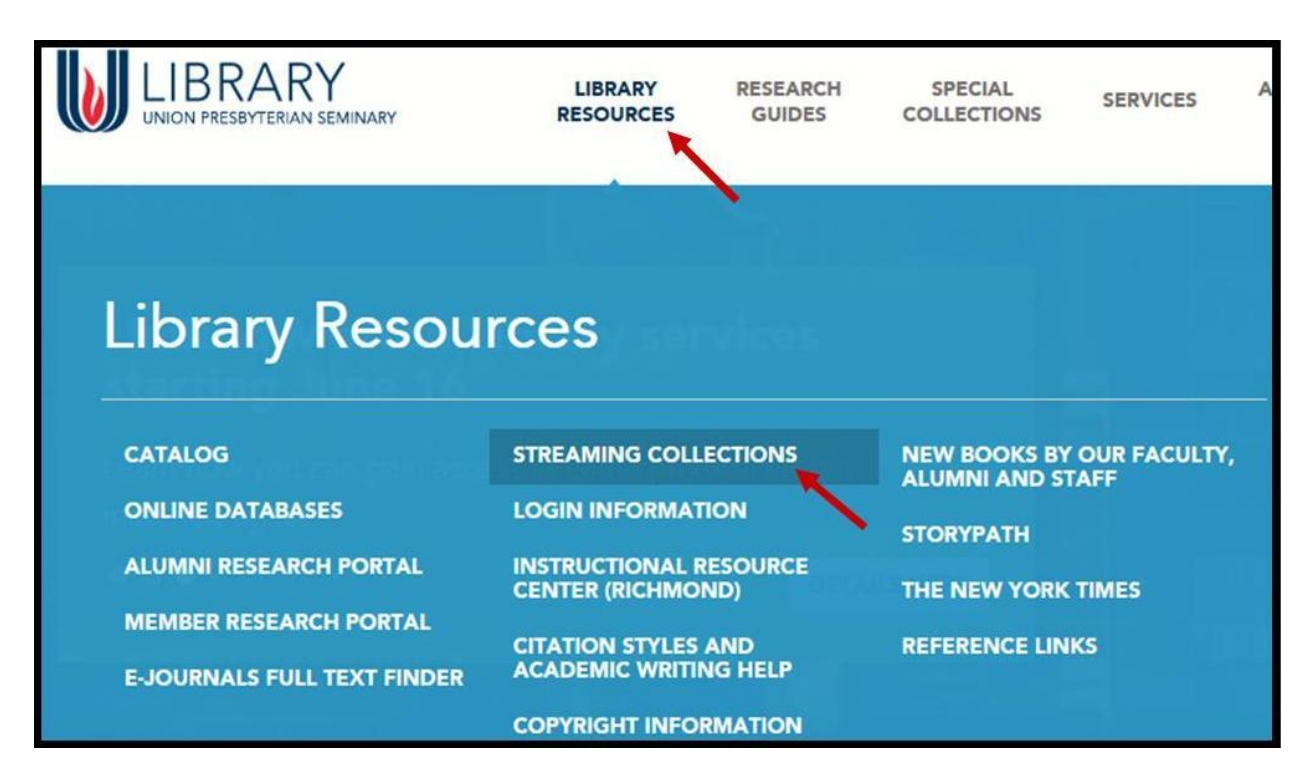

# **LIBRARY STREAMING COLLECTIONS LIST**

#### **[Films on Demand](https://linkprotect.cudasvc.com/url?a=https%3a%2f%2fgo.openathens.net%2fredirector%2fupsem.edu%3furl%3dhttps%253A%252F%252Ffod.infobase.com%252FPortalPlayLists.aspx%253Fwid%253D257573&c=E,1,7SfY-7_ZnDyciZNPpmtevamLhcqU4e0v9MP7RSmMdoXqEhiYR0CEhqhNI83d4XgJwP)**

The Instructional Resource Center has secured streaming licenses from Films on Demand for use during the 2020-2021 academic year. This is a streaming collection that we have purchased

through our membership in VIVA, Virginia's Academic Library Consortium. On-campus access is available to current students, faculty and staff while off-campus access is available via OpenAthens.

#### **[Kanopy](https://go.openathens.net/redirector/upsem.edu?url=https://upsem.kanopy.com) Films**

The Instructional Resource Center can secure streaming licenses from Kanopy for use during the 2020-2021 academic year. We license individual titles from this resource at your request. You can search for titles through the browse button or the **Kanopy catalog**. On-campus access is available to current students, faculty and staff while off-campus access is available via OpenAthens.

#### **[The Great Courses](http://williamsmithmortonva.rbdigital.com/service/browse/greatcourses)**

The Great Courses Library Collection are actual classes that are created to introduce viewers to academic topics, and even include downloadable guides, or mini textbooks. None of these will replace any class that we offer, but they do provide a good introduction for a more thorough concentrated study. Browse the courses, click on a course to learn more, and use the checkout button on any course page to get full access to all of The Great Courses selections. Since this resource is available through RBDigital, it does not require your OpenAthens credentials. However, you will need to register for an RBDigital account. Contact Dora Rowe at (804) 278- 4324 or <u>drowe@upsem.edu</u> if you need assistance.

#### **[IndieFlix](http://williamsmithmortonva.rbdigital.com/service-details/entertainment/indieflix)**

The IndieFlix Collection is a streaming movie service that offers access to pop culture favorites, box office hits, award-winning feature films, documentaries, and shorts. Click the link, then use the checkout button to get full access to all of the IndieFlix selections. These are all a part of packaged online collections, not materials that we have individually curated. Therefore, just as when you watch Netflix or Amazon Prime, you may find things that are just not to your taste. Since this resource is available through RBDigital, it does not require your OpenAthens credentials. However, you will need to register for an RBDigital account. Contact Dora Rowe at (804) 278-4324 or [drowe@upsem.edu](file:///C:/Users/ryan.douthat/UPSem%20Library,%20OFINE%20Dropbox/Ryan%20Douthat/drowe@upsem.edu) if you need assistance.

#### **[Qello Concerts by Stingray](http://williamsmithmortonva.rbdigital.com/service-details/entertainment/qello)**

The Qello Concerts by Stingray collection is definitely more on the "fun" side, although there are pockets of more traditional materials. This is "bonus content" available through our RBDigital contract. However, there is a warning for both this collection and IndieFlix above: some of these materials may have content with swearing or offensive language. These are all a part of packaged online collections, not materials that we have individually curated. Therefore, just as when you watch Netflix or Amazon Prime, you may find things that are just not to your taste. Since this

resource is available through RBDigital, it does not require your OpenAthens credentials. However, you will need to register for an RBDigital account. Contact Dora Rowe at (804) 278- 4324 or <u>drowe@upsem.edu</u> if you need assistance.

# **[Acorn TV](http://williamsmithmortonva.rbdigital.com/service/browse/acorn)**

Acorn TV is reminiscent of Masterpiece Theatre and other PBS fiction produced by the BBC. Period dramas, cozy mysteries, British comedy, foreign and BBC documentaries can all be found by "borrowing" this service. There are even a handful of European-language foreign films available here. Browse the movies, click on a title to learn more, and use the checkout button on any title link to get full access to all of the AcornTV selections. Since this resource is available through RBDigital, it does not require your OpenAthens credentials. However, you will need to register for an RBDigital account. Contact Dora Rowe at (804) 278-4324 or [drowe@upsem.edu](file:///C:/Users/ryan.douthat/UPSem%20Library,%20OFINE%20Dropbox/Ryan%20Douthat/drowe@upsem.edu) if you need assistance.

#### **ACCESS TO RESEARCH GUIDES**

Our RESEARCH GUIDES page suggests books, eBooks, databases, articles, websites, digital resources and more to facilitate your work. Here is an alphabetical list of research guides that are currently available to distance education students and a brief description of what each guide offers.

#### **Library Access and Services for Distance Students**

<https://upsem.libguides.com/distanceeducation>

Provides an overview of essential resources and services for distance education students at Union Presbyterian Seminary. Introduces and guides distance students through access and use of the Library's databases, eBooks and digital reference resources. Also provides a number of useful quick links to the Library's research guides, Interlibrary loan services (ILL) and offers a suite of helpful video tutorials that introduce you to Library staff and essential services.

#### **Biblical Studies**

#### <https://upsem.libguides.com/bible>

Guides for courses that relate to the Old and New Testaments. Was developed to highlight library resources for researching and writing an Exegesis Paper. It also can be used to aid in the general understanding and reflection of the Bible.

#### **Cannon Collection**

<https://upsem.libguides.com/cannon>

This is a guide to resources that provide the underpinning of Womanist theology and ethics. Dr. Katie Geneva Cannon, beloved professor at Union Presbyterian Seminary from 2001 until her death in 2018, was "a foundational voice of womanist theology."

#### **Christian Education**

<https://upsem.libguides.com/mace>

These resource guides have been developed for the Master of Arts in Christian Education Program.

#### **Digital Reference Resources at UPSem**

<https://upsem.libguides.com/dig-ref>

The Union Presbyterian Seminary Library has a large collection of digital reference sources that reside on a number of vendor platforms. This guide brings together many of these sources in one guide, arranging them by reference categories including; Bible Commentaries, Dictionaries & Handbooks, Encyclopedias, Bibles & Concordances, Preaching & Lectionary Aids, Theologians and Writing and Style Guides.

#### **[Exhibitions](https://upsem.libguides.com/exhibits)**

#### <https://upsem.libguides.com/exhibits>

Research guides to give more information about the periodic art exhibitions hosted by the Union Presbyterian Seminary.

#### **Finding and Using eBooks**

[https://upsem.libguides.com/eBooks](https://upsem.libguides.com/ebooks)

This guide highlights Union Presbyterian Seminary Library eBook collections as well as offering discovery and access instruction.

#### **Guide to the Research Process**

<https://upsem.libguides.com/research>

This guide provides an introduction to the skills needed to conduct general research.

#### **In the Instructional Resource Center**

<https://upsem.libguides.com/irc/home>

An introduction to the Library's Instructional Resource Center including some of the important resources and services it offers to Union Presbyterian Seminary students and faculty.

# **Internet Resources for Theology Students**

[https://upsem.libguides.com/theology\\_resources](https://upsem.libguides.com/theology_resources)

This guide of web resources should be viewed as a supplement to the Library's resources. There are good resources online that are helpful to academic and ministry work. These have been organized by subject, rather than by website, so it will be easier to search. Most of the Bible and Reference resources listed are academic gateways that, while they may vary in scope, rigor, and currency provide extensive information by experts in the field.

#### **Tips and Resources on Writing Well in Seminary**

<https://upsem.libguides.com/c.php?g=924080>

This guide offers basic writing tips to help students make the transition to seminary education. Additional resources are listed for more in depth work.

#### **Using ATLA Religion Database & ATLA PLUS**

<https://upsem.libguides.com/atla>

A guide to the ATLA Religion Database and ATLAS Plus including instructions for; access, searching for scripture passages, selecting full-text articles, finding articles in specific journals, changing and combining databases, filtering results, looking for book reviews as well as saving, emailing and printing.

# **ACCESS TO INTERLIBRARY LOAN SERVICES**

Interlibrary Loan (ILL) services are managed by our Technical Services department in Richmond. Mengistu Lemma is responsible for requests submitted by users and Jonathan Yates handles outgoing materials sent to other institutions. Generally speaking, all current students, faculty and staff of Union Presbyterian Seminary are eligible for ILL services. We recommend that others who wish to request materials not in our collection seek help at their local public Library or, if time is not of concern, send a request for the library to purchase the resource.

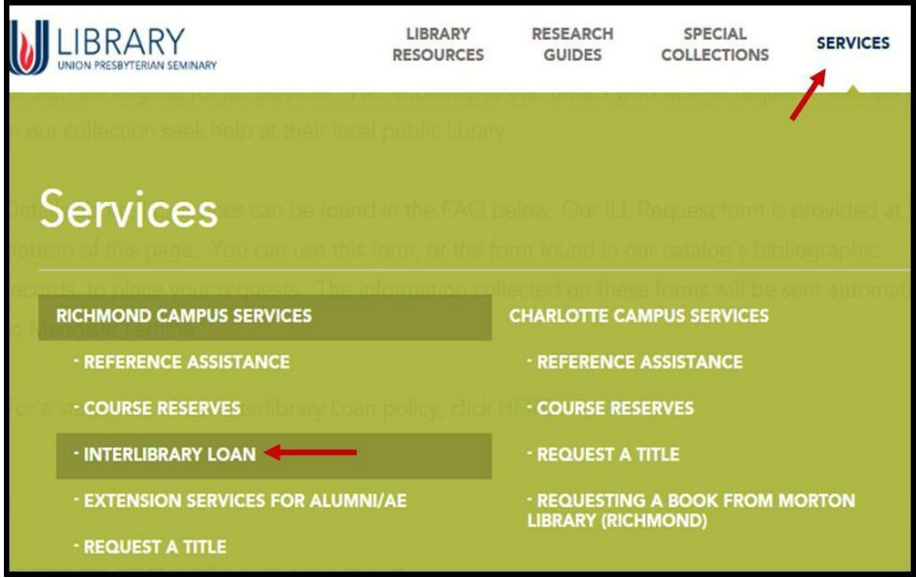

Our **Interlibrary Loan Request** form is provided at the bottom of the **Interlibrary Loan** page. You can use this form, or the form found in our catalog's bibliographic records, to place your requests. The information collected on these forms will be sent automatically to Mengistu Lemma.

Details about ILL services can be found on the Library's website by hovering over **Services** from the top menu and then selecting **Interlibrary Loan** under **Richmond Campus Services**.

# **BORROWING FROM PARTNER LIBRARIES**

# **VIVA Cooperative Borrowing Program**

Faculty, staff and currently enrolled students of Union Presbyterian Seminary have the privilege of borrowing items on-site from any participating Library in the Commonwealth of Virginia. These libraries are members of VIVA, Virginia's academic Library consortium. For more information about VIVA and its member libraries, visit their website at [http://vivalib.org.](https://vivalib.org/)

For further information about the VIVA Cooperative Borrowing program as well as a list of VIVA Member institutions and their status in this program, please visit the VIVA Cooperative Borrowing Program website. From the home page select **Resource Sharing** from the top menu and click **Cooperative Borrowing** from the dropdown menu. Participating institutions may lend to borrowers from non-participating institutions at their discretion.

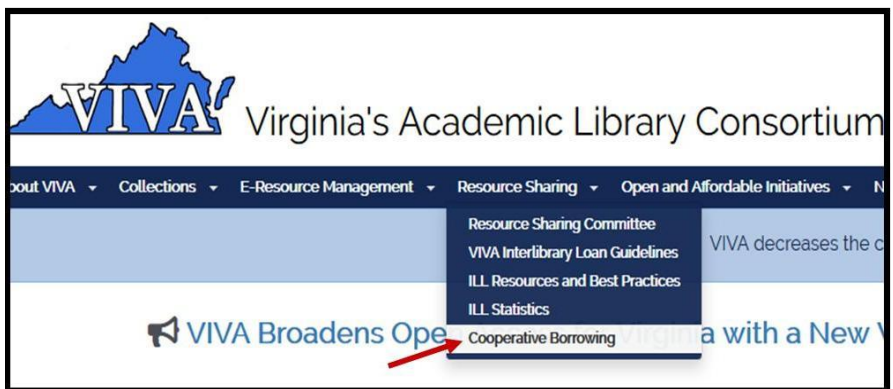

Patrons who wish to borrow media items from partner libraries should make those arrangements with the staff in our Instructional Resource Center.

The borrower will be responsible for returning all items when they are due, to the Library from which they were borrowed. The borrower will be liable for any overdue fines or other penalty charges.

# **Carolinas Theological Library Consortium**

The Carolinas Theological Library Consortium (CTLC) was created to allow greater resource sharing among schools with theology and/or religion programs in the greater Charlotte, North Carolina area. It has grown over time to include institutions throughout North and South Carolina. Each school in the Consortium has agreed to abide by the following borrowing policies. Students are advised to have their current student identification with them to check out materials from another CTLC library.

- Circulating library materials may be borrowed by duly certified faculty, students, and staff of CTLC member schools and organizations from any CTLC member library in accordance with the borrowing regulations of the lending library.
- Borrowers are responsible for learning circulation and access regulations at the respective institution's library. Borrowers agree to be governed by these regulations.
- Patrons need to borrow books in person. Libraries are not expected to answer telephone queries or provide materials by mail, except for inter-library loans requested through standard ILL request forms.
- Users of any CTLC library are subject to all fines, rules, and regulations of the servicing library. Patrons will be notified of overdue material by the library from which the library material was borrowed.

# **Atla Reciprocal Borrowing Program**

The Atla Reciprocal Borrowing Program creates an arrangement between participating North American Atla Institutional Members to grant check-out privileges to each other's patrons/students. A patron/student walks into a participating Library, shows proof of current enrollment at another participating Library, and checks out materials based on the Library's local lending policies.

For more information and for a spreadsheet of participating libraries, visit the ATLA Reciprocal Borrowing webpage at [https://www.atla.com/learning-engagement/member-projects-and](https://www.atla.com/learning-engagement/member-projects-and-programs/reciprocal-borrowing)[programs/reciprocal-borrowing.](https://www.atla.com/learning-engagement/member-projects-and-programs/reciprocal-borrowing)

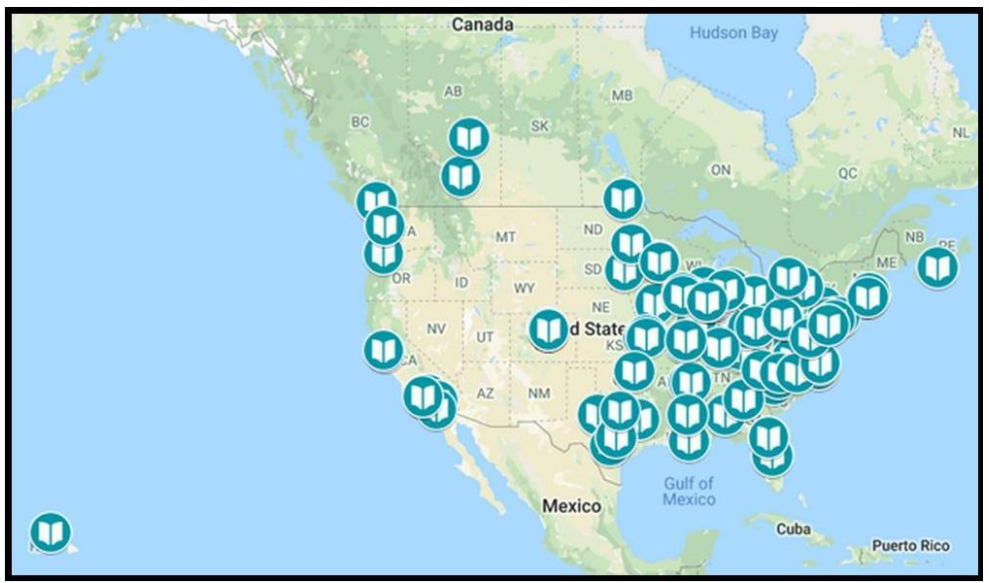

*Map of ATLA Reciprocal Borrowing Program Participating Libraries*

#### **ACCESS TO REFERENCE, RESEARCH, AND INSTRUCTIONAL SERVICES**

A professional reference staff is available to assist distance education students with resource access, study and research. Students may expect assistance from different librarians depending on the subject of the question. Our staff welcomes the opportunity to help you plan and conduct your study projects. Below is a list of our reference staff, their contact information and their areas of expertise.

# **Christopher Richardson**

*Seminary Librarian* email: crichardson@upsem.edu voice: 804-278-4311

*Talk to me about......*Library policies, access to collections and services, collection development needs, staffing needs or concerns, financial gifts or other donations, general suggestions or complaints.

#### **David Mayo**

#### *Library Director, Charlotte Campus* email: david.mayo@upsem.edu

voice: (980) 636-1665

*Talk to me about*......The research process, finding resources for specific projects, tips for writing well in Seminary, Charlotte course reserves, acquiring materials from Richmond-based collections or through electronic interlibrary loans, requesting items for purchase.

**Robin McCall** *Reference Librarian* email: rmccall@upsem.edu voice: (804) 278-4333

*Talk to me about*......Online research databases, how to search, choosing the database most appropriate for your search, searching techniques. BibleWorks 10, Accordance and other inhouse electronic research materials.

#### **Dora Rowe**

*Instructional Services Librarian* email: drowe@upsem.edu voice: (804) 278-4324

*Talk to me about*......Media or curriculum searching in the Library catalog, online tutorials for Library resources, digital resources for teaching (such programs as VoiceThread, Prezi,

infographics, etc. as well as mobile apps for teaching/learning). Webtools/programs: Podcasting, video editing, basic sound editing, developing a website with WordPress, graphics programs (e.g. Canva). Finding Creative Commons or copyright-free images or music or finding licensing for media. Video Streaming Services (access, creating clips, etc.) and other digital resources.

# **Lisa Janes**

*Circulation Supervisor* email: ljanes@upsem.edu voice: (804) 278-4335

*Talk to me about*.....Your Library account, Online Library catalog searches, placing holds, etc.

#### **Ryan Douthat**

*Director of Public & Electronic Services, Director of Archives & Special Collections* email: rdouthat@upsem.edu voice: (804) 278-4217

*Talk to me about*......Online systems, broken links and database, catalog or eBook connection issues. Archives and special collections scanning.

**Mengistu Lemma** *Acquisitions Assistant and ILL Specialist* email: mlemma@upsem.edu voice: (804) 278-4337 *Talk to me about......*Interlibrary loan services